# **MITSUBISHI**

三菱デジタルレコーダー 形名 DX-TL4300 取扱説明書

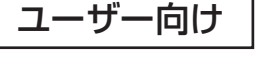

# **Digital Recorder** 三菱デジタルレコーダー

このたびは三菱デジタルレコーダーをお買上げいただきありがとうございました。

- ・ ご使用になる前に、正しく安全にお使いいただくため、この取扱説明書を必ずお読みください。 お読みになったあとは、保証書と共に大切に保存し、必要なときにお読みください。
- ・ 保証書は必ず「お買上げ日」「販売店名」などの記入をお確かめの上、販売店からお受取りください。

製造番号は品質管理上重要なものです。お買い上げの際は、製品本体と保証書の製造番号をお確かめ ください。記録したデータを個人的に楽しむほかは、著作権上、権利者に無断で使用できません。

デジタルレコーダーを正しく安全にご使用いただくために、ご使用になる前に必ず3~8 ページをお読みください。

基 本 機 能

基

か な ?

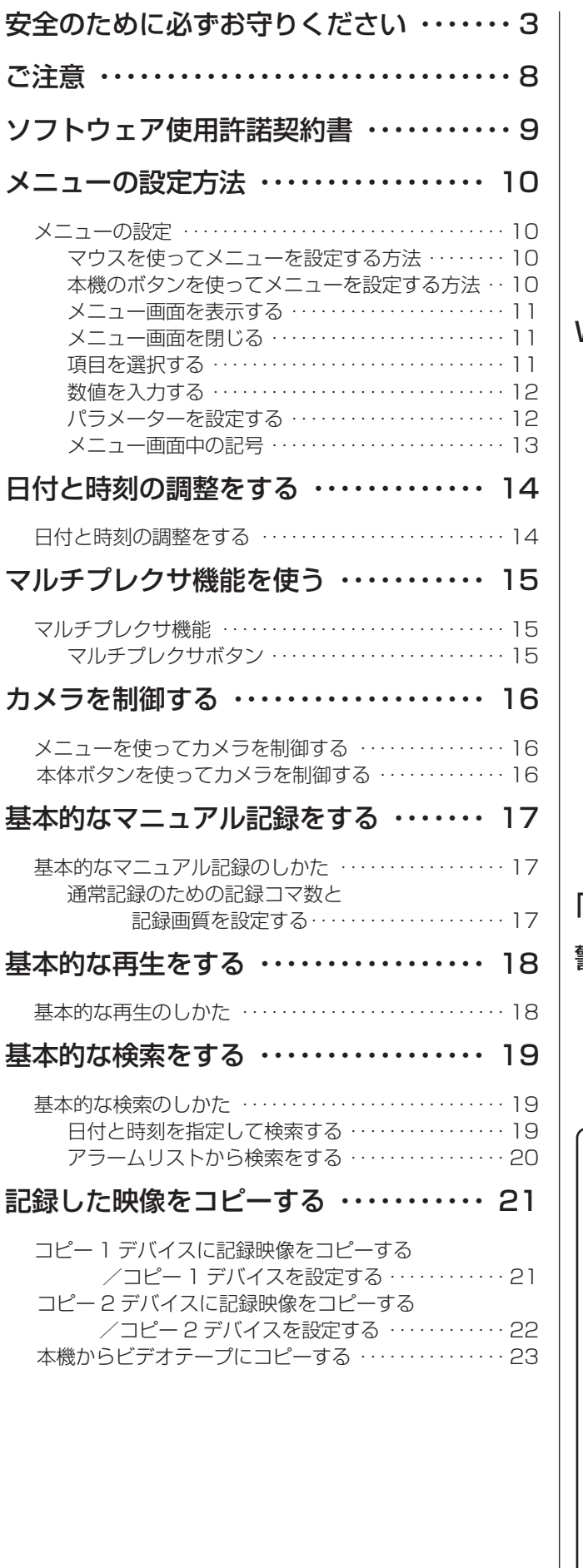

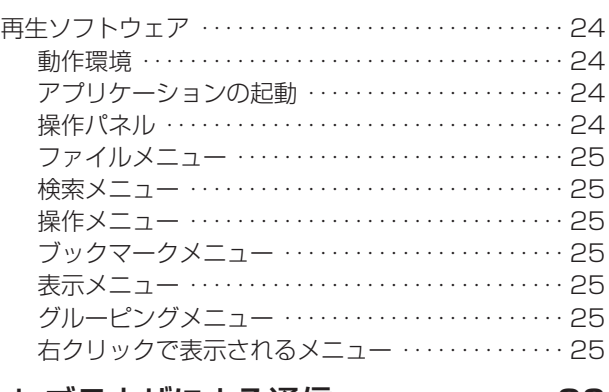

#### Web ブラウザによる通信 ・・・・・・・・・・・・ 26

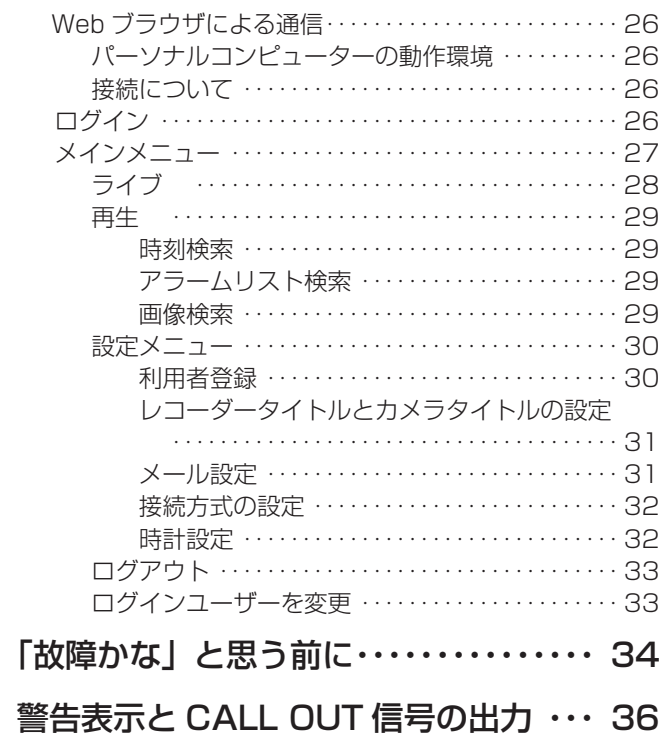

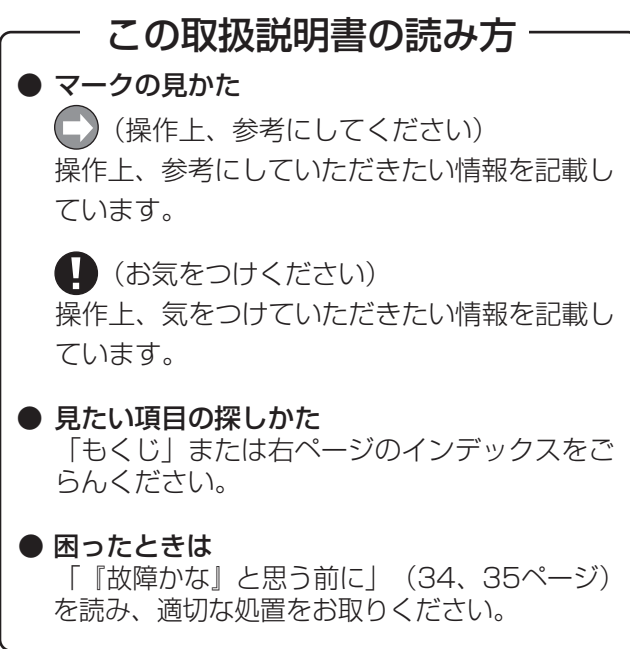

### 安全のために必ずお守りください

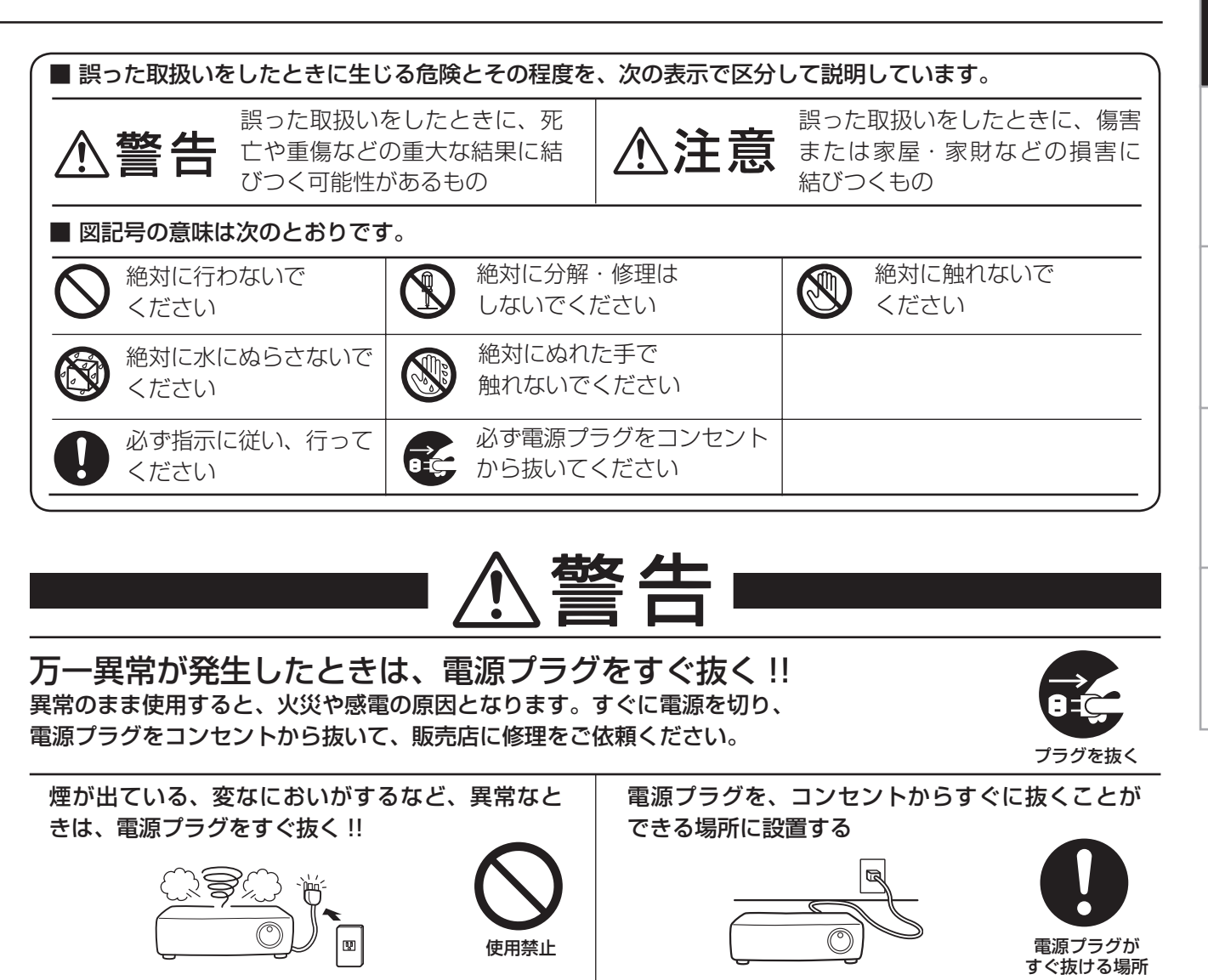

異常状態のまま使用すると、火災や感電の原因と なります。すぐに電源を切ったあと電源プラグを コンセントから抜き、煙が出なくなるのを確認し て、 販売店に修理をご依頼ください。

#### 不安定な場所には置かない

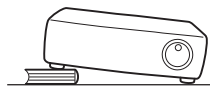

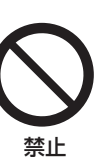

ぐらついた台の上や傾いた所などに置くと、落ち たり倒れたりして、けがの原因となります。

キャビネット(天板)をはずしたり、改造しない

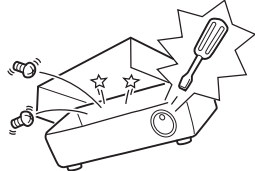

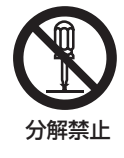

内部には電圧の高い部分があり、さわると感電の 原因となります。また、改造すると、ショートや 発熱により、火災や感電の原因となります。内部 の点検・調整・修理は、販売店にご依頼ください。

異常発生時、電源プラグをコンセントからすぐに 抜くことができないと、火災の原因となります。

落としたり、キャビネットを破損したりした場合 は使わない

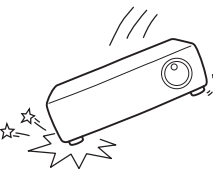

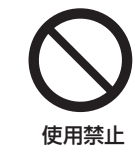

火災や感電の原因となります。

内部に異物を入れない

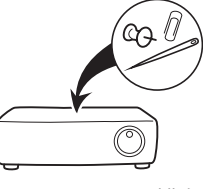

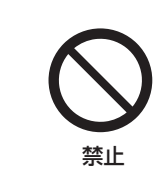

トレイ開閉口、通風口や排気口から金属類や燃え やすいものなどが入ると、火災や感電の原因とな ります。

は じ め に

基 本 操 作

基 本 機 能

故 障 か な ?

通 信

### 安全のために必ずお守りください(つづき)

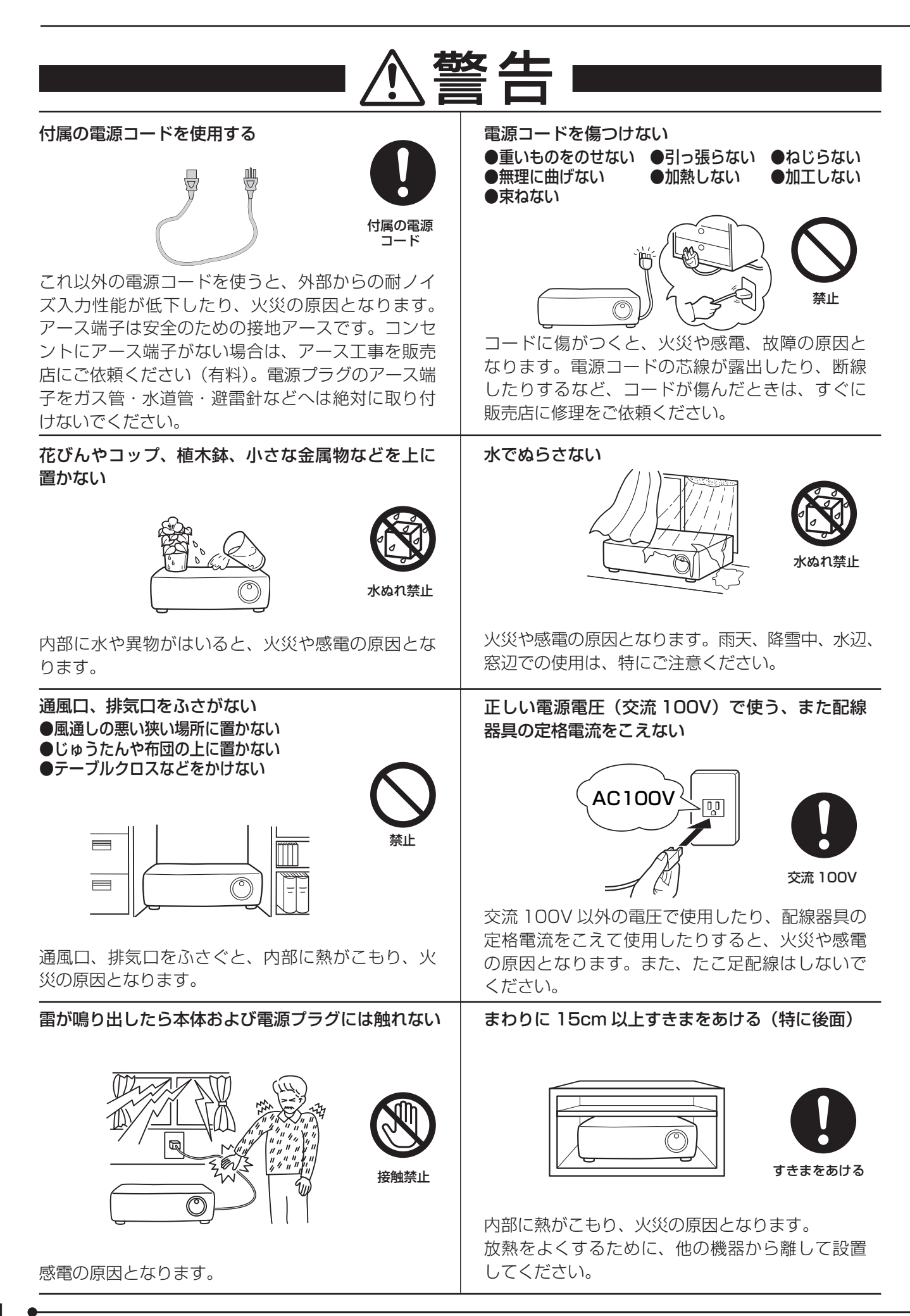

4

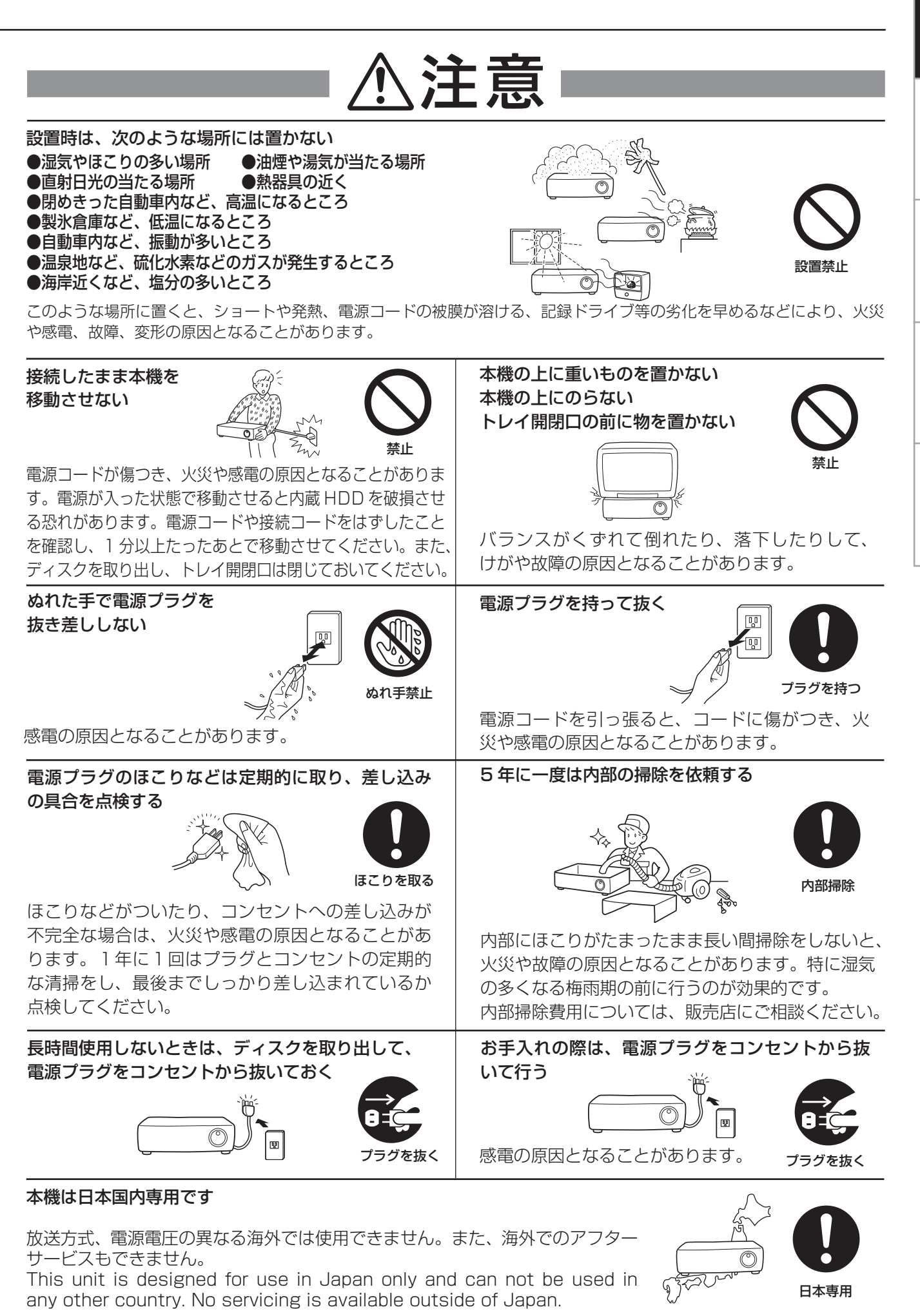

は じ め に

基 本 機 能

基 本 操 作

故 障 か な ?

通 信

### 安全のために必ずお守りください(つづき)

使用上のお願い

#### ハードディスク(HDD)について

- ・ 本機は、精密機器である HDD を搭載しております。本機の取扱いには、十分ご注意ください。
- ・ 本機に振動や衝撃を与えないでください。特に通電中や HDD へのアクセス中は、故障の原因となりますので十分ご注意く ださい。
- ・ 記録・再生の動作中または通電中に、電源プラグを抜かないでください。
- ・ 本機は、記録運用中に HDD 等に軽微な障害が発生した場合、自動復帰で記録運用を継続するシステムを搭載しておりますが、 故障の早期発見のため、1 年ごとに点検を依頼されることをおすすめします。
- 本体の電源を切ってから少なくとも 1 分間は移動させないでください。

#### 設置場所と取扱い

- ・ はじめてご使用になるときは、本機内蔵の停電補償回路を動作させるために、48時間以上連続通電を行って充電してください。
- ・ 使用電源は、消費電力の大きな機器(コピー機、空調機器など)と同じコンセントからとらないでください。
- ・ 本機を水平で安定した場所に置いて使用してください。不安定な場所に置いて使用すると、DVD / CD ディスクがはずれる などの故障の原因となります。
- ・ 他の機器とあまり近づけないでください。機器がお互いに悪影響を与えて、映像や音声が乱れる可能性があります。
- ・ 本機とモニターを上下に重ねて置くと、映像が乱れたり、DVD / CD ディスクが取り出せないなどの故障の原因となります。
- ・ 強い磁気をもっているものを近づけないでください。映像に悪影響を与えたり、記録が損なわれることがあります。
- ・ 殺虫剤など揮発性のものをかけたり、ゴムやビニール製品を長時間接触させないでください。変質したり、塗料がはげるな どの原因となります。
- ・ ワックスのかかった床などに直接置くと、本機底面のすべり止め用ゴムと床材の密着性が上がり、床材のはがれや着色の原 因となることがあります。
- ・ この製品は、クラス A 情報技術装置です。住宅環境で使用する場合、電波妨害を発生させる恐れがあります。その際、この 製品の利用者は、適切な手段を講ずることが必要とされることがあります。
- ・ デジタルレコーダーのハードディスクと冷却ファンは駆動部品です。安定した記録を継続するため、ハードディスクや冷却 ファンは、3 万時間を目安に交換をおすすめいたします。(ただし、この時間はあくまで目安であり、部品を保証するもので はありません。)
- ・ 許容周囲温度を必ずお守りください。低温でご使用になる場合は、10 分以上通電を行ったのち、ご使用ください。
- ・ トレイ開閉口に手を入れないでください。手がはさまれ、けがの原因となることがあります。万一、手がはさまれたときは、 無理に引き抜かず、電源を切ったあと電源プラグをコンセントから抜いて、販売店にご連絡ください。

#### 設置場所の移動

- ・ 移動させるときは、必ず MAIN スイッチを OFF にし、完全に停止したことを確認したあと、電源プラグをコンセントから 抜いてください。通電中に過度な衝撃を与えると、機器内部の電子部品や HDD をいためることがあります。特に電源イン ジケーターまたはアクセスインジケーターの点滅中は、ご注意ください。
- ・ 移動させるときは、内部に衝撃を与えないように緩衝材などで包んでください。

#### お手入れ

- ・ キャビネットの汚れは、柔らかい布で軽くふき取ってください。
- ・ 汚れがひどいときは、水でうすめた中性洗剤にひたしたあとよくしぼった布で汚れをふき取り、乾いた布で仕上げてください。
- ・ 化学ぞうきんをご使用の際は、その注意書に従ってください。
- ・ ベンジンやシンナーなどの溶剤は使わないでください。変質したり、塗料がはげたりするなどの原因となります。

#### 大切な記録の場合

- ・ 必ず事前に記録を行い、正常に記録されていることを確認してください。
- ・ 本機を使用中、本機もしくは接続機器等の不具合により、記録されなかったり正常に再生できなくなったりした場合、その 内容の補償についてはご容赦ください。
- ・ 万一の故障や事故に備えて、大切な記録の場合は定期的にバックアップをとられることをおすすめします。

6

基 本 機 能

基 本 操 作

故 障 か な ?

通 信

#### 著作権について

・ 本機はデジタル方式で記録を行うため、著作権を有する映像などを記録する際にはご注意ください。

#### 本機を使用した監視システム構築上の注意

- ・本機は外部端子、RS-232C 端子、LAN 端子により、外部機器から制御することができます。また、外部端子、RS422 / 485、RS-232C 端子により、外部機器を制御することもできます。これらの機能により、高度なセキュリティシステムに も柔軟に対応することができますが、本機の設定内容や外部機器との接続や組合せによっては、本機または外部機器の誤動 作が原因となり、監視システム全体に影響を及ぼす恐れがあります。
- ・ 本機を使用して監視システムを構築される際には、事前に他の機器との接続や組合せによる動作確認を行った上で、ご使用 になることをおすすめします。
- ・ 大切な記録の場合は、必ず定期的にコピー/バックアップをとられることをおすすめします。
- ・ 万一、本機の不具合により監視システムの動作エラー、記録データの消失、その他の損失が発生した場合、弊社はその補償 や責任を一切負いかねますので、あらかじめご了承ください。
- ・ 本機の発報機能を、重大な判断に使用したり、人命に関わる用途などに使用したりしないでください。
- ・ 停電や電圧低下およびその他の障害により本機が記録中の外部機器を認識できなくなった場合、本機内部や他の HDD に記録 位置が移動する場合があります。このような現象を防ぐために、無停電電源装置等をご使用になられることをおすすめします。
- 記録動作中にコンセントを抜いたりブレーカーを切ったりすると、ハードディスクが故障したり、記録したデータが再生で きなくなる恐れがあります。ブレーカーを毎日入、切される場合は、タイマー記録をブレーカーが入っている時間帯に動作 するように設定し、記録動作中にブレーカーを切らないようにしてください。

#### ネットワークについて

・ ネットワークの設定については、必ずネットワーク管理者の確認を事前に取られることをおすすめします。

#### 記録時間と製品保証

・ 連続記録可能時間とメニュー画面に表示される見積り時間は、機能動作上の連続記録可能時間であり、製品保証期間ではあ りません。また、使用部品の動作信頼性を保証する期間でもありません。

#### 動き検知機能について

・ 本機に内蔵されている動き検知機能は、入力される映像信号の状態などにより、誤動作する場合があります。本機の検知機 能を用いて発報するシステムなどに接続している場合は、誤動作にご注意ください。また、誤動作が問題となる場合は、後 面部のアラーム入力端子を使用して別のセンサーを取り付けてください。

#### DVD / CD ディスクについて

- ・ ひび割れ、変形を起こしたディスクや、接着剤などで補修したディスクは使用しないでください。使用中に飛び散ってけが の原因となることがあります。
- ・ 再生面に触れないように持ってください。
- ・ ディスクが結露している場合は、ディスク表面の水滴をよくふき取ってからお使いください。
- ・ 指紋やほこりなどのディスクの汚れは、画質や音質の低下の原因となります。DVD / CD ディスクの中心から外側に向かっ て柔らかい布で軽くふき取ってください。
- ・ 汚れがひどいときは、柔らかい布を水にひたしてよくしぼり、汚れを軽くふき取り、乾いた布で仕上げてください。
- ・ ベンジンやシンナーなどの溶剤、レコードクリーナー、静電気防止剤などは使わないでください。ディスクを傷める原因となります。
- ・ 次のようなディスクは使わないでください。ディスク自体の破損や本体の故障の原因となります。
- ・紙やシールなどを貼ったディスク、傷がついたディスク
- ・ラベルがはがれていたり、のりがはみ出たりしているディスク
- ・ひび割れ、変形を起こしたディスク、接着剤などで補修したディスク
- ・ 使用後は、所定のケースに入れて保管してください。次のような場所を避けて、保管してください。
	- ・直射日光の当たるところ
	- ・ちりやほこりの多いところ
	- ・高温や多湿のところ
- ・ 市販の映画ソフトや、家庭で記録された映像は再生できません。本機で記録したデータのみ再生できます。
- ・ パーソナルコンピューターで使用したディスクや、コピーに失敗したり停電でコピーが中断されたディスクは、誤動作の原 因になりますので、使用しないでください。
- ・ 本機で DVD や CD にコピーしたデータは、付属のソフトウェアを使用してパーソナルコンピューターで再生することがで きますが、すべてのパーソナルコンピューターまたは DVD / CD ドライブでの再生を保証するものではありません。

#### 録画/再生用レンズ(レーザーピックアップ)のお手入れ

・ 録画/再生用レンズにごみやほこりがつくと、映像の乱れや音飛びなどが発生し、正常に録画や再生ができなくなります。 清掃は販売店にご相談ください。

市販のレンズクリーニングディスクは、レンズを破損する恐れがあるため、使用しないでください。

クラス 1 レーザー製品(CLASS 1 LASER PRODUCT)

#### 付属の電源コードについて

・ 付属の電源コードは、本製品専用です。決して他の製品には使用しないでください。

#### 免責について

- ・ 弊社はいかなる場合も以下に関して一切の責任を負わないものとします。
- ① お客様ならびに工事業者様により本製品の分解、修理または改造が行われた場合
- ② お客様ならびに工事業者様の誤使用や不注意により生じた本製品の故障、破損あるいは損害
- ③ 本製品の故障・不具合以外の理由または原因により生じた、映像が表示・記録等できないことによる不便・損害・被害
- ④ 第三者が製造した機器等との組み合わせによる不具合、あるいはその結果により被る不便・損害・被害
- ⑤ 内蔵の HDD をお客様自身ならびに工事業者様が交換した場合の、本製品の故障ならびに映像データの消滅による不便・ 損害・被害ならびにクレーム等
- ⑥ 地震・台風等を含む自然災害による本製品の故障ならびに映像が表示・記録等できないことによる不便・損害・被害
- ⑦ 振動や衝撃、または温度など設置場所の環境に起因する内蔵 HDD の故障ならびに映像データの消滅による不便・損害・ 被害ならびにクレーム等
- ⑧ お客様により監視もしくは記録された映像が、理由の如何を問わず公とされたり、監視目的外に使用されたりしたことに よる、プライバシー侵害等を理由とする賠償請求やクレーム等

#### 外部機器について

- ・ 本機では、さまざまな外付け HDD を接続し、メモリーを拡張したり、コピー機器として使用したりすることができます が、本機を使用して高レートで記録・再生・コピーを行うと、接続する機器によっては、データ転送や応答が遅いことにより、 記録や再生での画像抜けなどが発生することがあります。実際の運用前に必ず確認してご使用いただくようお願いします。
- ・ 本機のバスパワーを使用した外部機器の電源制御機能は使用しないでください。
- ・ ご使用になりたい外部機器が運用方法に適さない場合があります。販売店にお問い合わせしていただくことをおすすめします。

### ご 注 意

このたびは、三菱デジタルレコーダー DX-TL4300 (以下、本機という) をお買上げいただき、ありがとうございます。本機の ご使用を開始される前に、必ず、本機に含まれるソフトウェア(以下、許諾ソフトウェアという)につきまして、ユーザー向け取 扱説明書 9 ページの「ソフトウェア使用許諾契約書」をお読みください。お客様による本機のご使用開始をもって、ソフトウェア 使用許諾契約書にご同意いただいたものとします。

なお、本機には GNU General Public License または GNU Lesser General Public License の適用を受けるソフトウェアが 含まれております。かかるソフトウェアは「許諾ソフトウェア」には含まれず、ソフトウェア使用許諾契約書の対象外ですのでご 注意ください。GNU General Public License または GNU Lesser General Public License が適用されるソフトウェアの使 用許諾条件については、「GNU GPL / LGPL 適用ソフトウェアに関するお知らせ | <sup>注)</sup> をごらんください。

また、同様に、本機には「Apache」ならびに「OpenSSL(「Original SSLeay」ライブラリを含む)」が含まれていますが、か かるソフトウェアも「許諾ソフトウェア」には含まれず、ソフトウェア使用許諾契約書の対象外ですのでご注意ください。当該ソ フトウェアの使用許諾条件については、「Apache ソフトウェアに関するお知らせ」<sup>注)</sup>ならびに「OpenSSL ソフトウェアに関す るお知らせ」注) をごらんください。

さらに、本機に含まれる「Berkeley Database」、「agetty」、「expat」ならびに「zlib」の各ソフトウェアは、その他のオープン ソース ソフトウェアであり、「許諾ソフトウェア」には含まれず、ソフトウェア使用許諾契約書の対象外ですので、ご注意ください。 当該ソフトウェアの使用許諾条件については、「その他のオープン ソース ソフトウェアに関するお知らせ」<sup>注)</sup> をごらんください。

注)「GNU GPL / LGPL 適用ソフトウェアに関するお知らせ」、「Apache ソフトウェアに関するお知らせ」、「OpenSSL ソフトウェアに関するお知らせ」 ならびに「その他のオープン ソース ソフトウェアに関するお知らせ」は、付属の CD のフォルダ「OpenSoft\_License」内に、電子文書(電子ファ イル notice\_GPL\_LGPL\_ja.pdf、notice\_Apache\_ja.pdf、notice\_OpenSSL\_ja.pdf、notice\_other\_ja.pdf)として保存しておりますので、こ ちらをごらんください。

基 本 操 作

基 本 機 能

故 障 か な ?

通 信

## ソフトウェア使用許諾契約書

本契約は、お客様(以下、使用者という)と弊社(以下、ライセンサーという)との間での許諾ソフトウェアの使用権の許諾に関 して合意するものです。

#### 第 1 条(総則)

ライセンサーは、許諾ソフトウェアの非独占的かつ譲渡不能な使用権を使用者に許諾します。

第 2 条(使用権)

- 1. 契約によって生ずる許諾ソフトウェアの使用権とは、本機上においてのみ使用者が許諾ソフトウェアを使用する権利をいい ます。使用者は、かかる許諾ソフトウェアの使用に必要な範囲において、本機の取扱説明書の許諾ソフトウェアに関連する 部分を使用できるものとします。
- 2. 使用者は、許諾ソフトウェアおよび関連書類の一部もしくは全部を複製、複写もしくは修正、追加等の改変をすることがで きません。
- 3. 使用者は、許諾ソフトウェアを取扱説明書に記載の使用方法に沿って使用するものとします。

#### 第 3 条(許諾条件)

- 1. 使用者は、前条に規定する使用権を第三者に譲渡することはできないものとします。
- 2. 使用者は、許諾ソフトウェアに関して逆アセンブル、逆コンパイル等のソースコード解析作業を行ってはならないものとし ます。
- 第 4 条(許諾ソフトウェアの権利)

 許諾ソフトウェアおよびその関連書類に関する著作権等一切の権利は、ライセンサーまたはライセンサーが許諾ソフトウェ アの再許諾権を許諾された原権利者(以下原権利者とします)に帰属するものとし、使用者は許諾ソフトウェアおよびその 関連書類に関して本契約に基づき許諾された使用権以外の権利を有しないものとします。

第 5 条(ライセンサーおよび原権利者の免責)

 ライセンサーおよび原権利者は、許諾ソフトウェアについて何等の保証を行うものではなく、使用者が本契約に基づき許諾 された使用権を行使することにより生じた使用者もしくは第三者の損害に関していかなる責任も負わないものとします。但 し、これを制限する別途法律の定めがある場合はこの限りではありません。

第 6 条(第三者に対する責任)

 使用者が許諾ソフトウェアを使用することにより、第三者との間でプライバシー、著作権、特許権その他の知的財産権等で 問題が生じたときは、使用者自身が自らの責任で解決するものとし、ライセンサーは一切の責任を負わないものとします。

第 7 条(秘密保持)

 使用者は、本契約により提供される許諾ソフトウェア、その関連書類等の情報および本契約の内容のうち公然と知られてい ないものについて秘密を保持するものとし、ライセンサーの許諾を得ることなく第三者に開示または漏洩しないものとしま す。

第 8 条(契約の解除)

 ライセンサーは、使用者において次の各号の一に該当する事由があるときは、直ちに本契約を解除し、またそれによって蒙っ た損害の賠償を使用者に対し請求できるものとします。

- (1) 本契約に定める条項に違反したとき
- (2) 差押、仮差押、仮処分その他強制執行の申立を受けたとき
- 第 9 条(許諾ソフトウェアの廃棄)

 前条の規定により本契約が終了した場合、使用者は契約の終了した日から 2 週間以内に許諾ソフトウェア、関連書類および 複製物を廃棄するものとし、その旨を証明する文書をライセンサーに差し入れするものとします。

第 10 条(許諾ソフトウェアの更新)

 使用者が、ライセンサーが提供または販売する更新用CDなどの手段により許諾ソフトウェアの更新を行う場合、更新後の ソフトウェアについても本契約が適用されるものとします。だだし、ライセンサーより別の契約条件が提示される場合はこ の限りではありません。

- 1. 本契約の一部が法律によって無効となった場合でも、当該条項以外は有効に存続するものとします。
- 2. 本契約に定めなき事項もしくは本契約の解釈に疑義を生じた場合は、ライセンサー、使用者は誠意をもって協議し、解決す るものとします。

以上

第 11 条(その他)

### メニューの設定方法

#### ■ メニューの設定

本機の動作条件は、出力 A モニターのメニュー画面で設定することができます。メニューは、本機前面のボタンまたはマウスを使 用することによって選択、設定できます。メニュー画面中の 1 から 16 の数字 (番号ボタン) と A から E のアルファベット (A ~ E ボタン)が本機前面のボタンの名前を表しています。

● 出力 B が選択されているときは、マウスのカーソルは表示されますが、メニューは表示されず、設定できません。メニューは、 出力 A が選択されているときのみ設定することができます。

#### ◆ マウスを使ってメニューを設定する方法

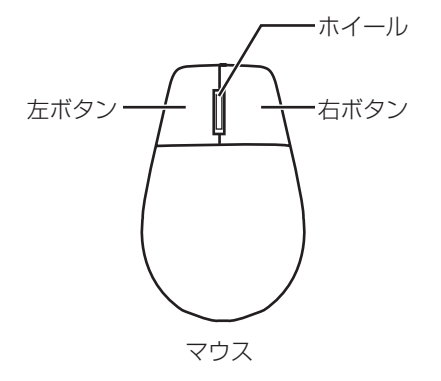

- 図のような左右ボタンを備えた標準的な USB マウ スをご使用ください。マウスによってはご使用にな れない場合があります。ご注意ください。 マウスは付属品ではありません。
- 1 マウスの右ボタンと左ボタンを使って設定 する。
	- ・ メニューを開いたり、設定したい項目を選択する ときは、左ボタンを使います。
	- ・ 動き検知機能の範囲を設定するときは、右ボタン を使います。
	- ・ 本機では、マウスのホイールは使用できません。

#### ◆ 本機のボタンを使ってメニューを設定する方法

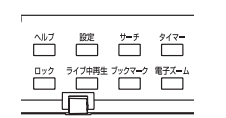

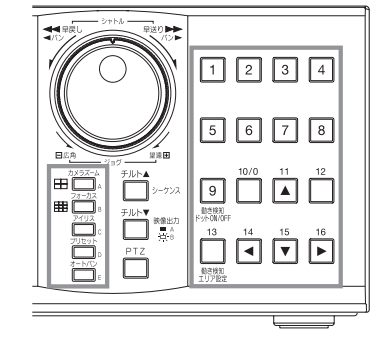

- 1 設定ボタン、番号ボタン、A ~ E ボタンを使っ て設定する。
	- ・ メニュー画面を開くときは、設定ボタンを押します。
	- ・ 各メニューを開いたり、設定したい項目を選択す るときは、番号ボタン(1~16)とA~Eボタ ンを押します。

基 本 操 作

基 本 機 能

故 障 か な ?

通 信

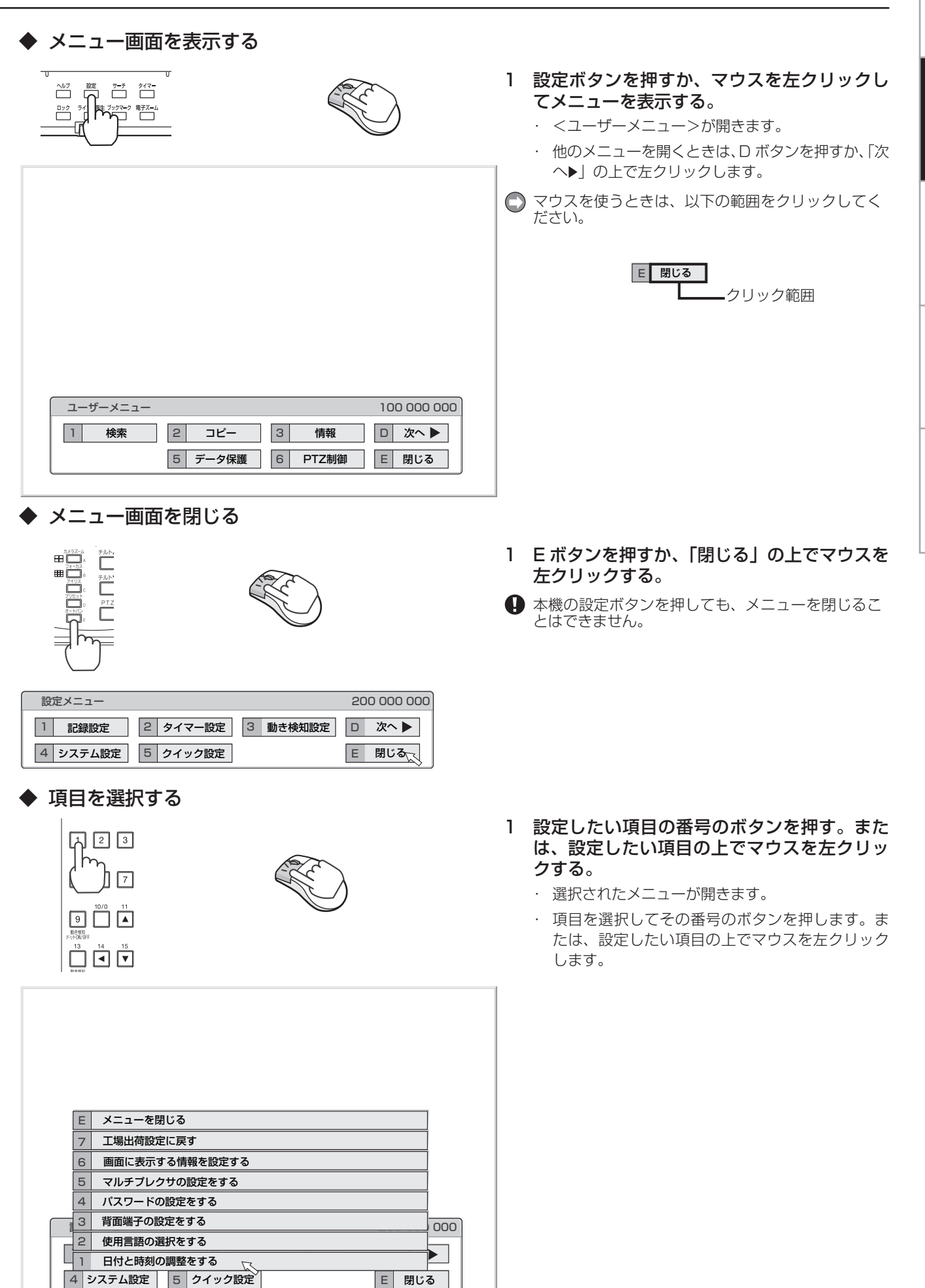

11

#### ◆ 数値を入力する

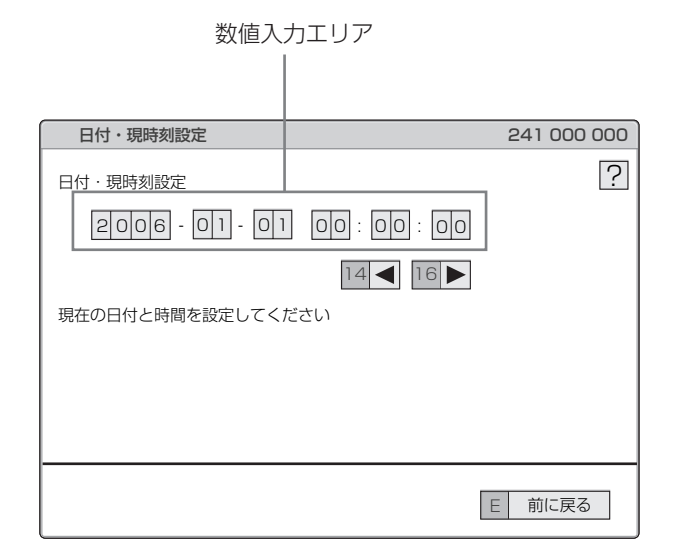

#### ◆ パラメーターを設定する

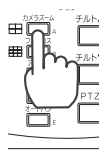

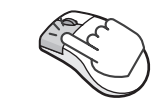

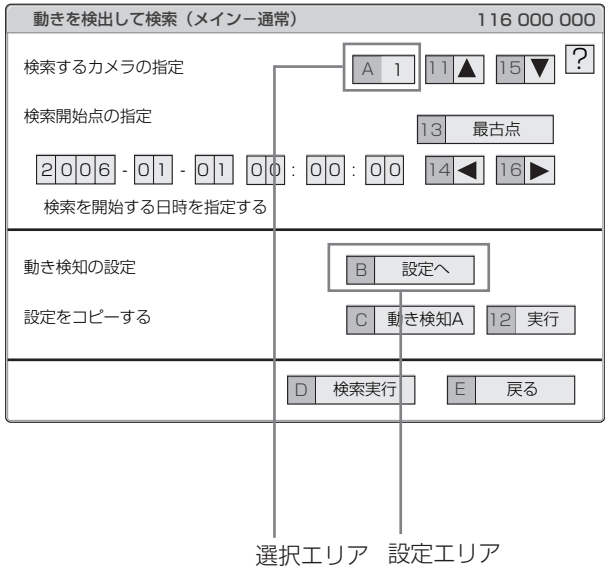

#### 【本機のボタンを使って入力するとき】

- 1 番号ボタンの 0 から 9 を押して、入力する。 ・ 画面上に赤く表示されている数字が、入力可能な 数字です。
- 2 次の入力エリアに移動するときは、16 ボタ ンを押す。
	- ・ 前のエリアに戻るときは、14 ボタンを押します。

【マウスを使って入力するとき】

- 1 画面上に赤く表示されている数字の上で、表 示したい数字が現れるまで左クリックする。
	- ・ エリアを移動したいときは、移動したいエリアの 上で左クリックするか、▲、▶を左クリックします。
- 1 設定したい項目が現れるまで A ボタンを押す。 または、マウスを左クリックする。 ・ 項目によっては、さらに詳細な設定が必要です。

この場合、「B( 設定へ)」のような項目が表示され ます。必要に応じて B ボタンを押すか、マウスを 「設定へ」の上で左クリックして詳細設定を行って ください。

 メニューを閉じるときは、E ボタンを押すか、マウ スを「戻る」または「閉じる」の上で左クリックし てください。

● 本機の設定ボタンを押してもメニューを閉じること はできません。

基 本 操 作

基 本 機 能

故 障 か な ?

通 信

#### ◆ メニュー画面中の記号

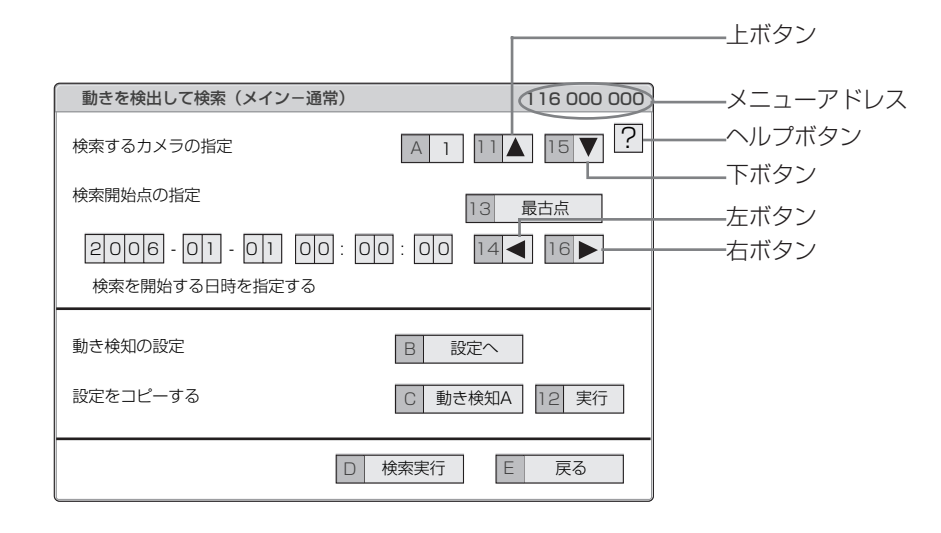

メニュー画面中にはいくつかの記号が表示されます。意味は以下の通りです。

(ヘルプ) ヘルプボタンを押すか、この記号の上で左クリックすると、メニューの詳細情報が表示されます。

- (左) 14 ボタンを押すか、この記号の上で左クリックすると、設定する項目が左に移動します。
- (右) 16 ボタンを押すか、この記号の上で左クリックすると、設定する項目が右に移動します。
- (上) 11 ボタンを押すか、この記号の上で左クリックすると、設定値が大きくなります。
- (下) 15 ボタンを押すか、この記号の上で左クリックすると、設定値が小さくなります。

メニューアドレス 各メニューにはメニューアドレスがついています。メニューアドレスの番号に対応した番号を本機前面部の ボタンを押すことによって、メニューを開くことができます。

 たとえば、<動きを検出して検索をする>メニューを開くには、設定ボタンを押してから番号ボタンを1、 6 の順に押します。

### 日付と時刻の調整をする

#### ■ 日付と時刻の調整をする

日付、現在時刻を調整するときに使用します。

- 記録を始める前に、あらかじめ日付と現在時刻を正確に 合わせてください。
- 本機は、時計が動いていなければ正常に記録や再生がで きません。運用前に、必ず時計が動いていることを確認 してください。

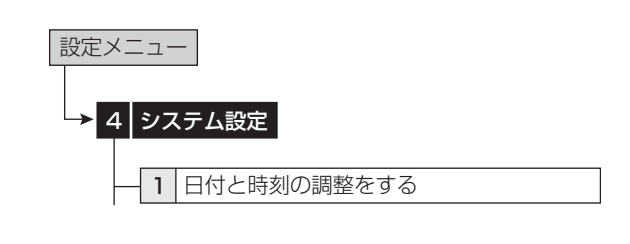

- 1 現在の年、月、日、時、分、秒を設定する。
- □ 時刻は 24 時間表示になっています。
- 本機は 4 桁年号表示を導入しています。表示可能範囲は 2001 年 1 月 1 日から 2037 年 12 月 31 日までの 37 年です。うるう年の自動計算機能も内蔵しています。 2037 年 12 月 31 日を過ぎると、再び 2001 年の表示 に戻ります。

## マルチプレクサ機能を使う

#### ■ マルチプレクサ機能

本機前面部に配置されているボタンを使って、マルチプレクサ 機能を操作することができます。

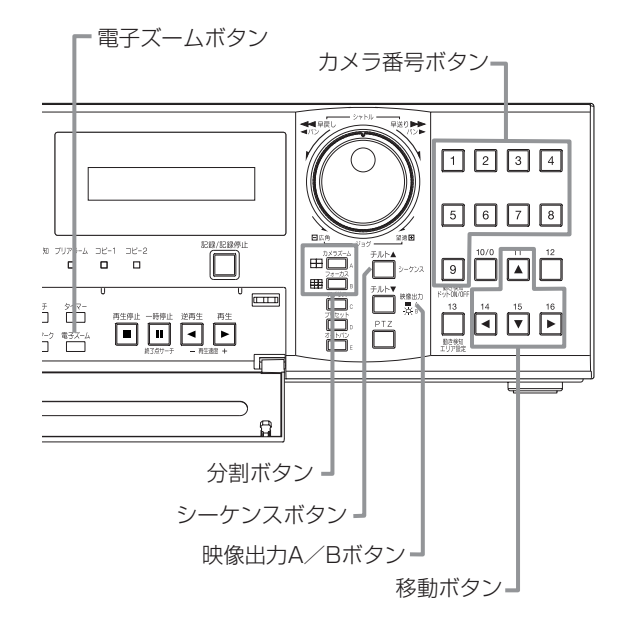

#### ◆ マルチプレクサボタン

#### カメラ番号ボタン (1~9)

本機後面部の CAMERA IN 端子 1 ~ 9 に接続されたカメラの 映像を、画面に 1 画表示します。

● カメラ番号ボタンを押すことにより、接続されているカ メラが記録運用に設定されていなくても、映像を表示す ることができます。

#### 分割ボタン

押すたびに、以下の順番で分割画面を表示します。

4 分割ボタン (田) : 4 分 割 a → 4 分 割 b → 4 分 割 c →  $4$  分割  $a → · · · ·$ 

9分割ボタン (田) : 9分割

#### シーケンスボタン

分割画面または 1 画表示のシーケンシャル画面を表示します。 詳細設定は、<マルチプレクサの設定をする>(設定メニュー →システム設定)で行います。再生中は、シーケンシャル表示 はできません。

- シーケンシャル表示は、シーケンスボタンをもう一度押 すか、異なったタイプの分割画面または 1 画表示を表示 させると解除されます。
- 前面部の映像出力 A / B ボタンを押すと、マルチプレ クサ出力が切り換わります。出力 A が選択されると、ボ タンが消灯します。出力 B を選択すると、ボタンが点灯 し、カメラ番号ボタン、分割ボタンとシーケンスボタン が OUTPUT B 端子に接続されたモニター画面の操作に 使うことができるようになります。もう一度映像出力 A / B ボタンを押すと、マルチプレクサ出力は出力 A に切 り換わります。

#### 電子ズームボタン

1 画表示中に拡大ボタンを押すと、1 倍画面が表示され、拡大 中心点(X)が表示されます。さらに押すと 2 倍、4 倍と拡大 表示されます。移動ボタンを押すことにより、中心点を上下左 右へ移動させることができます。

拡大ボタンを押すことにより、番号ボタン 11、14、15、16 の機能が移動ボタンに切り換わります。

基 本

本

通

### カメラを制御する

RS-232C や RS-422 / 485 を使って、接続されたカメラ を制御することができます。

#### ■ メニューを使ってカメラを制御する

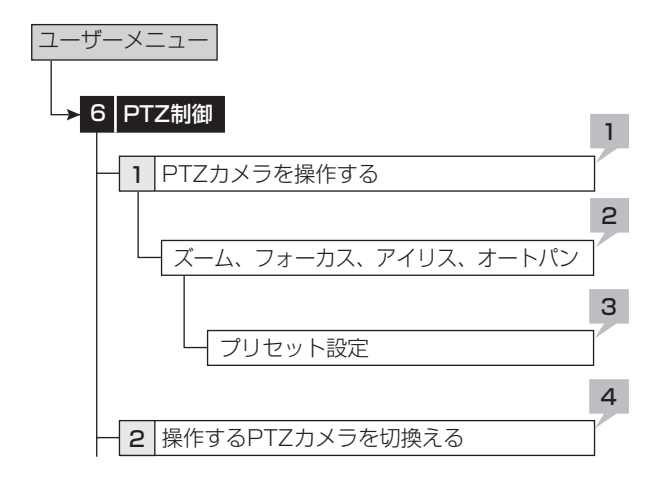

- 1 PTZ カメラをパン、チルトする。
	- 灰色部分をマウスでクリックして、カメラのアングルを 調整します。

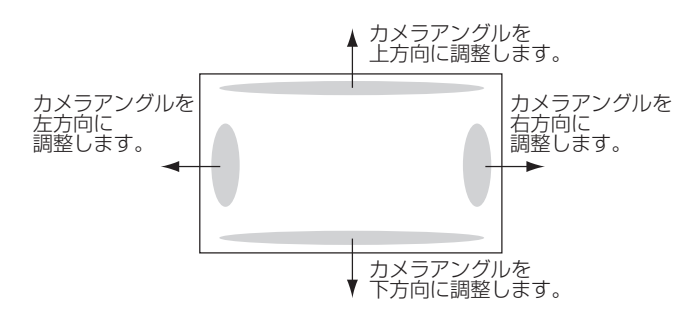

- 2 ズーム、アイリス、フォーカスを調整する。オー トパンを実行する。
- 3 監視ポイントを1から 16 までの間で設定する。
	- ・ オートパンのプリセット位置を、PTZ カメラに登録す ることができます。
- 4 制御するカメラの番号を切り換える。
	- ・ 制御するカメラの番号は本機前面の LCD に表示されま す。

```
2006-01-01 00:00:00
PTZ CAM1
```
**□ < PTZ 制御>は、マウスでのみ操作できます。本体ボタ** ンでは操作できません。

- 本体ボタンを使ってカメラを制御する
- 1 制御するカメラ番号のボタンを押し、1 画面の映 像を表示させる。
- 2 PTZ ボタンを押す。
	- ・ 本機が PTZ モードに変わり、ボタンが点灯します。 PTZ モードの間、「PTZ」が前面の LCD に表示されます。

2006-01-01 00:00:00 PTZ

・ 制御するカメラの番号が前面の LCD に表示されます。

2006-01-01 00:00:00 PTZ CAM1

#### 3 カメラの制御を行う。

チルト:チルト▲ボタンを押すと、カメラが上方向に傾き ます。チルト▼ボタンを押すと、下方向に傾きます。

パン:シャトルを右に回すと、カメラが右方向にパンしま す。左に回すと左方向にパンします。

カメラズーム:カメラズームボタンを押してからジョグを 左(広角)または右(望遠)に回すと、カメラズームが調 整できます。

フォーカス:フォーカスボタンを押してからジョグを左 (遠)または右(近)に回すと、フォーカスが調整できます。

アイリス:アイリスボタンを押してからジョグを左(閉じ る)または右(開く)に回すと、アイリスが調整できます。 プリセット:プリセットボタンを押し、3 秒以内に番号ボ

タンを押すと、監視ポイントをプリセットできます。16 ポイントまで設定できます。

オートパン:オートパンボタンを押すと、カメラのオート パン機能が動作します。

 本体ボタンでの PTZ 操作中は、再生関連の機能や電源ボ タンは使用できません。また、メニューを表示すること もできません。

基 本 操 作

> 基 本 機 能

障 か な ?

### 基本的なマニュアル記録をする

#### ■ 基本的なマニュアル記録のしかた

ここでは、マニュアル操作による通常記録のしかたを説明しま す。

記録を始める前に、<メインデバイスの記録設定をする>で、 リピート記録設定の確認が必要です。リピート記録設定を確認 したあと、記録運用の設定を始めます。(システムメニュー→ デバイス登録)

**← マニュアル記録の設定は、<記録パターン A(通常記録)** の設定をする>で行ってください。

- マニュアル記録で使用できるのは、<記録パターン A (通 常記録)の設定をする>のみです。<記録パターン B の 設定をする>~<記録パターンDの設定をする>は、タ イマー記録運用でのみ使用できます。<記録パターン A (通常記録)の設定をする>は、タイマー記録運用でも使 用できます。
- この設定は、マニュアル記録のための設定です。タイマー 記録運用は、<タイマー設定>メニュー上で設定する必 要があります。

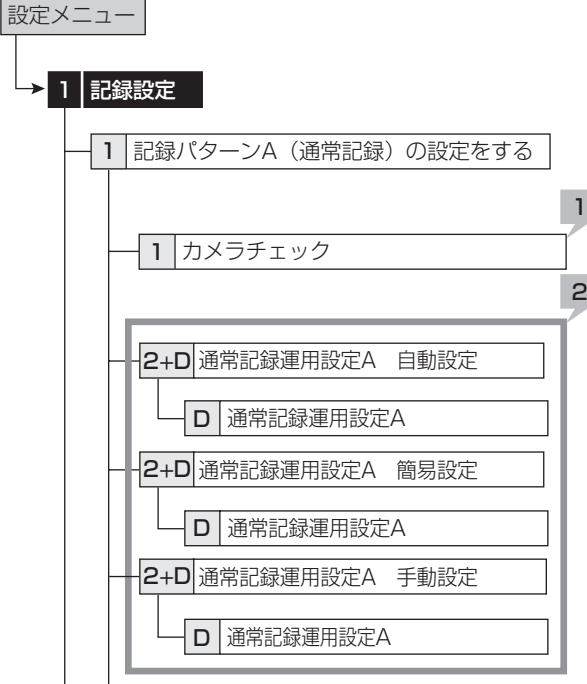

#### ◆ 通常記録のための記録コマ数と記録画質を設 定する

#### 1 カメラチェックを行う。

- ・ 「実行」を選択すると、映像信号の入力のあるカメラ番 号を自動的に検出します。ここでの設定は手順 2 の自 動と簡易の両方に適用されます。
- カメラチェックを実施した場合、自動または簡易を使用 して記録設定すると、映像のあるカメラのみ設定されます。

#### 2 記録設定方法とその詳細を設定する。

「自動」: 運用周期と 1 日あたりの記録時間を設定して、自 動的に記録画質と記録コマ数を設定します。希望の設定を 選択して、「実行」を選択してください。

・ 「自動」設定が実行されると、プレビュー画面が自動的 に表示されます。

「簡易」: すべてのカメラ番号に、同じ通常記録のフレーム /フィールド記録、記録コマ数、画質を設定します。すべ てのカメラ番号で通常記録コマ数が「---」に設定され ていると、通常記録は行われません。希望の設定を選択し て、「実行」を選択してください。

「簡易」設定が実行されると、プレビュー画面が自動的 に表示されます。

「手動」: それぞれのカメラ番号に、個別に通常記録のフレー ム/フィールド記録、記録コマ数、画質を設定します。記 録コマ数が「---」に設定されている場合、そのカメラ 番号の記録は行われません。

- ・ 設定を確認するには、「確認」を選択して、プレビュー 画面を表示してください。
- フレーム記録が設定されている場合、プレビュー画面の 記録コマ数の表示が緑色に変わります。
- 記録コマ数の合計が 240 pps 以上になると、記録コマ 数の表示が赤色に変わります。
	- <記録見積もり時間>について
	- ・ 通常記録の記録コマ数、記録画質の設定によって連続で 記録可能な時間が通常記録のプレビュー画面の下部に< 記録見積もり時間>として表示されます。(アラーム記 録の設定を変えても、時間は変わりません。)
	- ・ パーティションを設定した場合、<記録見積もり時間> は、通常記録に記録可能な見積もり時間の表示となりま す。
- 3 記録/記録停止ボタンを押す。
	- ・ 記録/記録停止ボタンが点灯し、記録が始まります。
- 4 記録を停止するには、記録/記録停止ボタンを 2 秒以上押し続ける。
	- ・ 記録が停止し、記録/記録停止ボタンが消灯します。

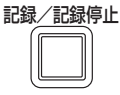

#### ■ 基本的な再生のしかた

記録されたデータを再生します。本機では、記録した映像をい ろいろな方法で再生することができます。ここでは、もっとも 一般的な再生のしかたを説明します。

#### 1 本機前面部のドア内部の再生ボタンを押す。

- ・ 再生が始まります。
- ・ 電源を入れたあとは、記録された最も古い映像から再生 が始まります。それ以外は、前回再生を停止させたとこ ろから再生を始めます。

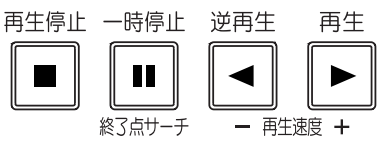

「リピート再生」が「切」に設定されている場合、HDD の物理的な終端または記録部分の終端にくると、再生を 停止します。「リピート再生」が「入」に設定されている 場合は、記録されている映像データを繰り返し再生しま す。(システムメニュー→デバイス登録→再生の設定をす る)

#### 【再生デバイスを変更する場合】

- 2-1 再生デバイスと再生エリアを<再生/検索デバイ スの設定をする>で選択する。(ユーザーメニュー →検索)
	- 「メイン」: メインデバイスの記録内容を再生します。
		- 「通常」: 通常記録エリア
		- 「アラーム」: アラーム記録エリア
		- 「LPA」: ロングプリアラーム記録エリア
	- 「コピー 1」: コピー 1 デバイスの記録内容を再生します。 「シリアルバス」、「DVD / CD」、「USB メモリ」
	- 「コピー 2」: コピー 2 デバイスの記録内容を再生します。 「内蔵 HDD」、「シリアルバス」、「DVD / CD」
	- 「アラーム」は、「パーティション変更」で「アラーム記 録エリア」が「0%」以外に設定されているときに表示さ れます。(システムメニュー→デバイス登録→メインデバ イスの記録設定をする)
- 「LPA」は、「パーティション変更」で「ロングプリアラー ムエリア」が「0%」以外に設定されているときに表示さ れます。(システムメニュー→デバイス登録→メインデバ イスの記録設定をする)

#### 2-2 再生ボタンを押す。

- ・ 選択された再生デバイスのデータを再生します。
- □ 再生停止中に一時停止/終了点サーチボタンを押すと、 最新の記録部分の終端付近で静止画再生となります。
- 3 再生を一時停止する場合は、一時停止ボタンを押す。 ・ 再生を開始する場合は、再び一時停止ボタンまたは再生 ボタンを押してください。
- 4 再生をやめる場合は、再生停止ボタンを押す。 ・ 次に再生をするときは、前回再生を停止した位置から再 生を始めます。
- 前面部の映像出力 A / B ボタンを押すと、マルチプレク サ出力が切り換わります。出力 A が選択されると、ボタ ンが消灯します。出力 B を選択すると、ボタンが点灯し、 再生に関連するボタンが、OUTPUT B 端子に接続され たモニター画面の操作に使うことができるようになりま す。もう一度映像出力 A / B ボタンを押すと、マルチプ レクサ出力は出力 A に切り換わります。
- 各カメラの再生速度は、記録条件により一定の速度にな らない場合があります。
- 分割表示で再生した場合、記録したコマ数より再生コマ 数が少なくなることがあります。
- 出力 A、出力 B の両方で再生する場合、再生速度が遅く なる場合があります。

#### ■ 基本的な検索のしかた

この機能では、見たい映像を頭出しすることができます。本機 は、5 種類の検索機能を備えています(日付と時刻を指定して 検索する、アラームリストから検索をする、映像が記録された デバイスを特定する、ブックマークから検索をする、動きを検 出して検索をする)。ここでは、基本的な検索機能である、< 日付と時刻を指定して検索する>と<アラームリストから検索 をする>について説明します。

#### ◆ 日付と時刻を指定して検索する

この方法では、日、時、分、秒、任意のカメラ番号を指定して 検索することができます。検索結果は静止画で表示されます。 1 台のカメラ番号を指定して検索した場合、結果は 1 画表示さ れます。2 台以上のカメラ番号を指定して検索した場合は、9 分割表示されます。

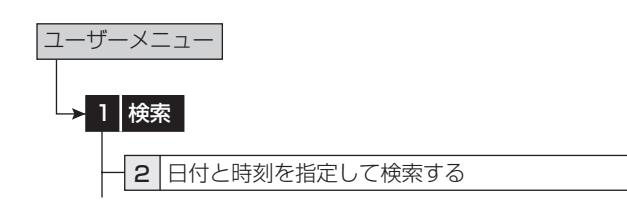

- 1 検索したい日時を手動で設定する場合は、「手動指 定」を選択して年、月、日、時、分、秒を設定する。 ・ 記録の開始点または終了点を検索したい場合は、「開始
- 2 「カメラフィルタ」を選択して、カメラ番号を設定 する。

指定」または「最新指定」をそれぞれ選択する。

- 3-1「検索の指定」を選択し、そのあと「手動指定」を 選択して、「検索実行」を表示させる。
- 3-2「検索実行」を選択する。
- 4 検索した映像を再生するには、再生ボタンまたは 一時停止ボタンを押す。
- 5 再生、静止画再生をやめる場合は、再生停止ボタ ンを押す。
- 検索するデバイスを変更するには、<再生/検索デバイ スの設定をする>で設定をしてください。(ユーザーメ ニュー→検索)
- 検索結果を 9 分割表示から希望するカメラ番号の映像を 選んで 1 画表示させるには、希望するカメラ番号のボタ ンを押してください。見たい映像が 1 画表示されます。
- 設定した時刻の記録がない場合、同じカメラ番号で設定 した日時に一番近い時刻の映像を静止画再生します。
- 同日同時刻のデータが複数箇所ある場合は、検索を複数 回実行し、目的の映像を検索してください。
- 記録の状態によっては、正しく検索できない場合があり ます。
- 静止画再生中に 1 画面表示から分割表示、分割表示から 1 画面表示に変更すると、カメラによっては、近傍に映 像が記録されていない場合や、静止画表示したタイミン グにより映像が表示されない場合があります。

本 操

は じ め

基 本 機 能

障 か な ?

#### ◆ アラームリストから検索をする

本機では、アラーム記録やエマージェンシー記録が始まると、 アラームリストにアラーム記録やエマージェンシー記録の開始 時刻を登録します。このアラームリストに登録されたアラーム 記録(エマージェンシー記録)開始時刻の中から、希望する時 刻の映像を検索することができます。検索結果は静止画で 1 画 表示されます。

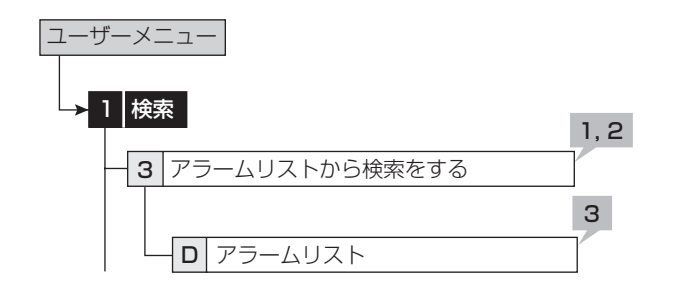

- 1 <アラームリストから検索をする>で検索したい 年、月、日、時、分、秒、センサー番号を設定する。 「最新の映像」: 最新の記録時刻を日時に表示します。
- 2 「検索実行」を選択する。
- アラームリストの登録件数が多い場合には、アラームリ ストの表示完了まで時間がかかることがあります。
- アラームリストは、入力した日、時、分、秒以前に開始 したアラーム記録のリストで、入力した日、時、分、秒 に一番近いものを表示します。
- 3 表示したいアラームリストを選択する。
- 検索するデバイスを変更するには、<再生/検索デバイ スの設定をする>で設定をしてください。(ユーザーメ ニュー→検索)

 「アラーム記録エリア」と「ロングプリアラームエリア」 が設定されているときにアラームリスト検索を行う場合 は、再生/検索エリアをそれぞれ「アラーム」、「LPA」 に設定してください。

- 「センサー」表示は、アラーム信号が入力されたセンサー 番号を表します。
- 通常記録エリアまたはアラーム記録エリアのリピート記 録設定が「切」に設定され、HDD の終端でアラーム記録 (エマージェンシー記録) が入った場合、その記録はアラー ムリストに登録されない場合があります。
- アラームセンサー番号に対応していないカメラの映像を コピーで外部メディアに記録した場合は、本体と同様の アラームリストは構築できません。

 動きの検出と後面の ALARM IN 端子の接地が同時に多数 発生した場合、アラームリストにその開始時刻すべてを 登録できない場合があります。その場合、一番若い番号 のセンサーがアラームリストに登録されます。

- アラームリスト上の文字は、後面部の ALARM IN 端子 が接地された場合はオレンジ、動きを検出した場合は白、 EMERGENCY 端子が接地された場合は赤紫、通信経由 でアラーム信号が入力された場合は緑で表示されます。
- アラームリストを消去するには、アラーム記録された HDD のデータを消去してください。(システムメニュー →記録映像消去)

 データ消去すると、映像データを含む HDD 内のすべて のデータが消去されますのでご注意ください。

■ インデックス信号がない場合、アラームリスト検索は行 われません。

● <アラームリスト>を表示中にアラーム記録(エマージェ ンシー記録)が始まった場合は、一度<アラームリスト> を終了して、再び表示させてください。新しいリストが追 加されます。このとき、検索する日、時、分、秒の再設定 が必要になる場合があります。

 ロングプリアラームエリアのアラームリスト検索では、 「最新へ」を選択するとメディアの先頭、「最古へ」を選 択すると、メディアの最後尾からのリストを表示します。

基 本 操 作

故 障 か な ?

通

基 本 機 能

信

データをコピーデバイスにコピーすることができます。

#### ■ コピー 1 デバイスに記録映像をコピーす る/コピー 1 デバイスを設定する

開始点と終了点を指定して、データをコピー 1 デバイスにコ ピーすることができます。開始点と終了点は、ブックマークま たは日付と時刻で指定します。短い期間のデータをコピーする ときに便利です。

● コピーを行う前に、コピー1デバイスの接続と HDD の追加/削除する>および< DVD / CD デバイス の追加/削除をする>の設定が正しく行われていること を確認してください。(システムメニュー→デバイス登録)

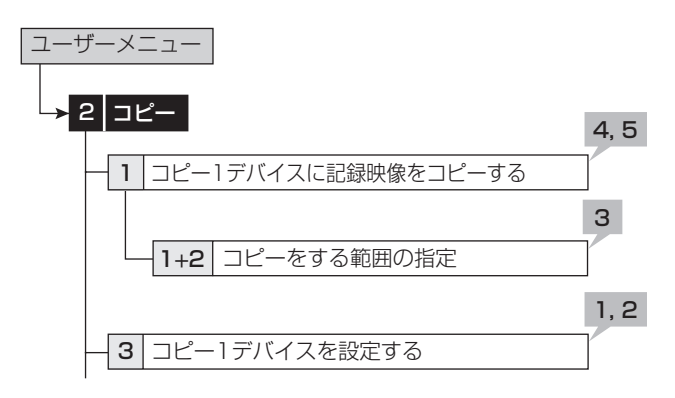

- 1 コピーするカメラ番号を設定する。
	- ・ 「無し」 を押すたびに、ボタン機能は「無し」と「全て」 の間で切り換わります。全カメラの「入り」と「切り」 を簡単に設定することができます。
	- ・ 設定されたカメラ番号または日時に映像がない場合は、 コピーされません。また、設定したコピー開始時間に、 コピーしたいカメラ番号の映像が記録されていることを 確認してください。

#### 2 「詳細設定」を選択し、詳細の設定をする。

「元 - > デバイス」: コピーするデータを含むデバイスを「メ イン」、「コピー 2」から選択します。

「元 - > グループ」: コピーするデータを含むグループを選 択します。メインの場合「通常」、「アラーム」、「LPA」か ら、コピー 2 の場合「シリアルバス」、「DVD / CD」、「内 蔵 HDD」から選択します。

「- >先 コピー 1」: データコピー先のグループを「シリア ルバス」、「DVD / CD」、「USB メモリ」から設定します。 「コピーデータ」: コピーするデータを「アラーム」、「すべて」 から設定します。

「上書き設定」: 現在のデータに上書きするかどうか選択し ます。

「自動イジェクト」: コピー完了後、メディアを自動的に排 出させるか選択します。

- 「元 > グループ」の「アラーム」は、「パーティション変更」 で「アラーム記録エリア」が「0%」以外に設定されてい るときに表示されます。(システムメニュー→デバイス登 録→メインデバイスの記録設定をする)
- 「元 > グループ」の「LPA」は、「パーティション変更」 で「ロングプリアラームエリア」が「0%」以外に設定さ れているときに表示されます。(システムメニュー→デバ イス登録→メインデバイスの記録設定をする)

 コピー 2 動作中は、コピー 2 デバイスからコピー 1 デバ イスへのコピーはできません。いったんコピー 2 動作を 停止してからコピー 1 デバイスへのコピーを行ってくだ さい。

- **4** DVD に上書きコピーする場合、はじめにディスクのデー タ消去を行います。データの消去には約 30 ~ 40 分か かります。データ消去中に消去を中止することはできま せんので、ご注意ください。
- 「コピーデータ」を「アラーム」に設定してコピーする場合、 コピーする範囲にアラーム記録のデータがないと、コピー の動作のみ行い、データは記録しません。CD / DVD へ のコピーの場合は、管理情報のみ記録しますので、残量 が少なくなります。アラーム記録データの有無が不明の 場合は、<コピー 1 デバイスに記録映像をコピーする> で「テスト」を行うことをおすすめします。
- 3 コピーの開始点、開始/終了、終了点を、日付と 時刻またはブックマークで設定する。

「開始点」: コピーの開始点のみを設定します。開始点から コピー先メディアの残り容量に記録できるだけデータをコ ピーします。

「開始/終了」: コピーの開始点と終了点を設定します。

「終了点」: コピーの終了点のみを設定します。設定された 時間を終了点として、コピー先メディアの残り容量に記録 できるだけデータをコピーします。

- ・ ブックマークを使って開始点または終了点を設定すると きは、「ブックマーク」を選択してから希望するブック マーク番号を選択してください。
- ・ 最も古いデータからコピーを開始する場合は「記録開始 点読込」を、最新のデータまでコピーする場合は「記録 終了点読込」を選択します。
- 4 「テスト」を選択して、コピーするデータの容量を 計算する。
- 「終了点」を選択した場合、「テスト」を使ってコピーす るデータの容量の計算が完了しないと、コピーを実行す ることができません。
- 「開始点」または「開始/終了」を選択した場合、「テスト」 を使ってコピーするデータの容量を計算せずにコピーを 実行すると、コピーする容量が特定できないため、コピー の進捗状況やコピー実施時間が正しく表示されないこと があります。

#### 5 「コピー実行」を選択する。

- ・ コピーが始まります。
- コピーを手動で停止させるときは、進捗画面の「コピー 中止」を選択してください。停止前までのデータはコピー されています。

#### ■ コピー2 デバイスに記録映像をコピーす る/コピー 2 デバイスを設定する

開始点のみを指定して、データをコピー 2 デバイスにコピーす るときに使用します。開始点は、日付と時刻またはブックマー クで指定します。コピーは、手動で停止させない限り、データ の終了点になるまで、またはコピー先のメディアがいっぱいに なるまで行われます(「リピート書込み」を「停止」に設定し ている場合)。記録したデータのバックアップをとっておく場 合に便利です。

● コピーを行う前に、コピー2デバイスの接続と、 HDD の追加/削除する>および< DVD / CD デバイス の追加/削除をする>の設定が正しく行われていること を確認してください。(システムメニュー→デバイス登録)

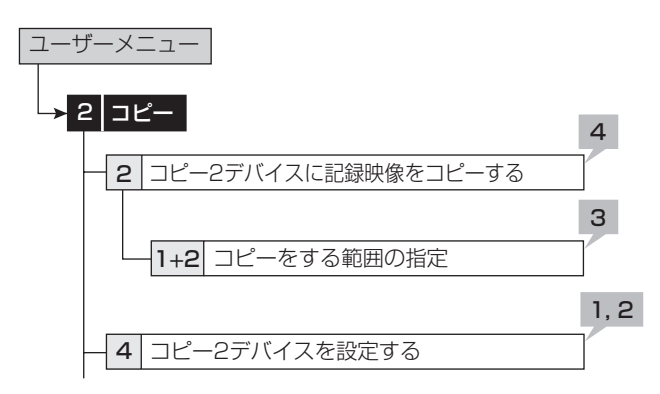

- 1 コピーするカメラ番号を設定する。
	- ・ 「無し」 を押すたびに、ボタン機能は「無し」と「全て」 の間で切り換わります。全カメラの「入り」と「切り」 を簡単に設定することができます。
	- ・ 設定されたカメラ番号または日時に映像がない場合は、 コピーされません。
- 2 「詳細設定」を選択し、詳細の設定をする。

「元 - > メイン」: コピーするデータを含むエリアを「通常」、 「アラーム」、「LPA」から選択します。

「- >先 コピー 2」: データコピー先のグループを「シリア ルバス」、「DVD / CD」、「内蔵 HDD」から設定します。

「コピーデータ」: コピーするデータを「アラーム」、「すべて」 から設定します。

「上書き設定」: 現在のデータに上書きするかどうか選択し ます。

「自動イジェクト」: コピー完了後、メディアを自動的に排 出させるか選択します。

「リピート書込み」: メディアの最初に戻ってコピーを繰り 返すか、またはメディアがいっぱいになるまでコピーを実 施したあと停止するかを選択します。この設定は、コピー 先が HDD のときのみ有効です。

- 「元 > メイン」の「アラーム」は、「パーティション変更」 で「アラーム記録エリア」が「0%」以外に設定されてい るときに表示されます。(システムメニュー→デバイス登 録→メインデバイスの記録設定をする)
- **●「元 > メイン」の「LPA」は、「パーティション変更1で「ロ** ングプリアラームエリア」が「0%」以外に設定されてい るときに表示されます。(システムメニュー→デバイス登 録→メインデバイスの記録設定をする)
- DVD に上書きコピーする場合、はじめにディスクのデー タ消去を行います。データの消去には約 30 ~ 40 分か かります。データ消去中に消去を中止することはできま せんので、ご注意ください。
- ●「コピーデータ」を「アラーム」に設定してコピーする場合、 コピーする範囲にアラーム記録のデータがないと、コピー の動作のみ行い、データは記録しません。CD / DVD へ のコピーの場合は、管理情報のみ記録しますので、残量 が少なくなります。
- パーソナルコンピューターで使用されたディスクや、コ ピーに失敗したり停電でコピーが中断されたディスクは、 誤動作の原因になりますので使用しないでください。

#### 3 コピーの開始点を設定する。

「開始点」: コピーの開始点を設定します。

「続きから」: 前回のコピーの終了点からコピーを開始しま す。

- ・ ブックマークを使って開始点を設定するときは、「ブッ クマーク」を選択してから希望するブックマーク番号を 選択してください。
- ・ 最も古いデータからコピーを開始する場合は、「記録開 始点読込」を選択します。

#### 4 「コピー実行」を選択する。

- ・ コピーが始まります。
- ・ 手動でコピーを停止させるときは、<コピー 2 デバイ スに記録映像をコピーする>画面の「コピー中止」を選 択してください。停止前までのデータはコピーされてい ます。
- コピー先が HDD で、「リピート書込み」が「停止」に設 ーー<br>定されているときに、コピーされた範囲がメディアの有 効容量を超えると、警告表示が表示されます。この場合、 コピーの範囲を狭く設定し直すか、容量の大きいコピー デバイスを設定してください。
- 記録中にコピーを行うと、記録映像の開始点と終了点が 記録されないことがあります。

 コピー中のメインデバイスの記録データが上書き間近に なるか上書きされた時点で、コピー動作は停止します。 DVD への上書きコピー等、時間のかかるコピーの場合は ご注意ください。

- コピー 2 では、コピーのプログレスバーは表示されません。
	- 映像データは 2MB 単位で管理されています。コピー時は、 指定範囲から 2MB 単位でデータがコピーされます。

#### ■ 本機からビデオテープにコピーする

アナログビデオを使用して、データをビデオテープにコピーす ることができます。データは、本機が記録中でもコピーするこ とができます。アナログビデオの録画操作については、ご使用 になるアナログビデオの取扱説明書をごらんください。

- 1 [ アナログビデオ ] 記録の準備をする。
	- ・ 必ず、入力切換を本機を接続している外部入力にしてく ださい。
- 2 [本機]記録する画面の種類(1画/分割)を選 択する。
- 3 [ 本機 ] 検索機能を使って、コピーを開始したい 場面を頭出しする。
- 4 [ アナログビデオ ] 録画を始める。
- 5 [ 本機 ] 再生ボタンを押して、再生を始める。
- 6 コピーをやめる場合は、[ 本機 ] の再生停止ボタ ンを押して再生を停止させたあと、[ アナログビ デオ ] の録画を停止する。
- ビデオテープには、画面に表示されている映像のみがコ ピーされます。

基 本 機 能

は じ め に

故 障 か な ?

#### ■ 再生ソフトウェア

本機で CD / DVD / USB メモリに映像をコピーすると、そ の映像をパーソナルコンピューターで再生するためのソフト ウェアがデータとともに自動的にコピーされます。再生ソフト ウェアの使用方法は、以下のとおりです。

#### ◆ 動作環境

- OS: Microsoft Windows 2000 または Windows XP
- CPU: Intel Pentium シリーズの 500MHz 以上の CPU を搭載した IBM PC / AT 互換機
- **RAM: 256 MB 以上**
- HDD: 200 MB 以上のシステムドライブ空き容量
- 表示デバイス: XGA (1024pixel × 768pixel) 以上
- ◆ アプリケーションの起動
- 1 コピーに使用した CD / DVD / USB メモリを、 パーソナルコンピューターにセットする。
- 2 ディスクのアイコンをダブルクリックして開く。

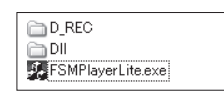

#### 3 アプリケーションを起動する。

・ 「FSM Player Lite.exe」をダブルクリックすると、ア プリケーションが起動し、操作パネルが表示されます。 画像が読み込めない場合は、ファイルメニューのフォル ダコマンドで、再生したい画像フォルダを選択してくだ さい。

● FSMPlayerLite パネルは、パネル右側の■ボタンをク リックすると 4 段階に展開することができます。第 1 段 階では各種再生、検索動作およびブックマーク操作をし ます。第 2 段階では表示カメラウィンドウの選択をしま す。第 3 段階では再生速度の調節(遅くする方向のみ) をします。第 4 段階では音声再生関連の設定をします。

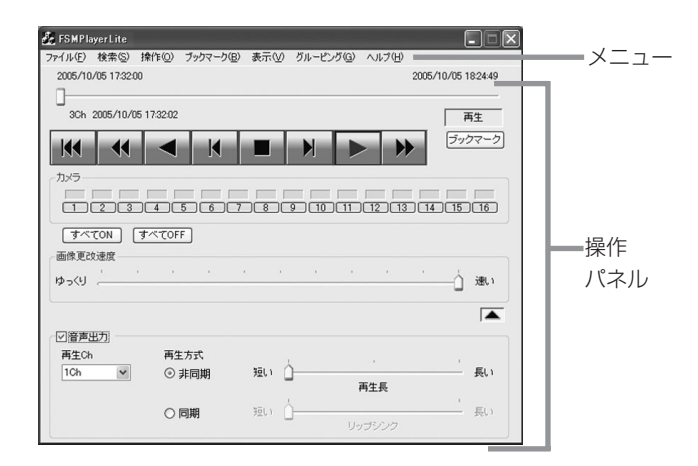

#### ◆ 操作パネル

#### 14 先頭へ

現在のメディアの記録部分の先頭へ移動します。

#### ■1 巻戻し

逆方向に高速再生します。逆再生中(× 1)に押すと、押 すたびに速度が× 2 → × 4 → × 8 → × 1 → … となり ます。

#### ◀ 逆再生

逆方向に再生します。

#### ■■■コマ戻し

1 コマ戻して停止します。

#### ■停止

再生を停止します。音声コマンドがオンのときは、停止後 に音声を再生します。

#### ■■■コマ送り

1 コマ送って停止します。

#### 再生

順方向に再生します。

#### ▶ 早送り

順方向に高速再生します。再生中(× 1)に押すと、押す たびに速度が× 2 → × 4 → × 8 → × 1 → … となりま す。

#### ├┬┐~ ├╗ カメラ

(早送りボタン右下の■ボタンをクリックすると、表示さ れます。)表示カメラを指定します。表示されているカメ ラは緑色、表示されていないカメラは黒色で表示されます。 緑色でも、データが記録されていない場合は、画像は表示 されません。

#### 画像更改速度スライダー

(カメラ番号ボタン右下の■ボタンをクリックすると、表 示されます。)マウスでドラッグすることにより、画像デー タの再生速度を調整することができます。[ 速い ] に設定 すると、ご使用中のパーソナルコンピューターの性能に よっては動作に支障をきたすことがあります。各パーソナ ルコンピューターに適切な画像再生速度を見極めてご使用 ください。

追記したデータを再生する場合、画像更改速度スライダー がリニアに変化しない場合があります。

#### 音声出力

(画像更改速度スライダー右下の■ボタンをクリックする と、表示されます。)

【非同期再生】

[ 音声出力 ] にチェックマークを入れ、[ 再生 Ch] をドロッ プダウンメニューから選択し、再生方式を [ 非同期 ] にし ます。再生を行い、音声を聞きたい場所で停止させます。 停止したデータ部分の前後の音声が再生されます。再生す る音声の長さは右側のスライドバーで 3 段階に変更するこ とができます。このときの音声実再生時間は記録画像のフ レームレートによって異なりますので、再生データごとに 適宜調整してご使用ください。

#### 【同期再生】

再生方式を [ 同期 ] にして再生してください。ブロック単 位で通信ダウンロードしたデータや、レコーダーでコピー した音声付きのデータを音声と映像を同時に再生すること ができます。このとき表示できる画像 ch は1画面だけに 限定されます。また、通常再生以外の特殊再生モード(早 送り、逆再生など)では音声は再生されません。リップシ ンクのスライダーは、ご使用になるパーソナルコンピュー ターおよび再生するデータの記録状態に合わせて調整が必 要です。なお、音と映像がうまく一致する調整位置が存在 しないこともあります。

● 同期音声再生を行うときは画像更新がパーソナルコン ピューターの処理能力に応じて間引きされます。画像優 先の再生を行いたいときは「非同期」を選択してください。

● この展開パネルでの設定は次回起動時に引き継がれます。

**■ 音声の再生 ch と画像の表示 ch は関連づけられていませ** ん。

**4 CD·DVD などの読み出しが遅いドライブから直接再** 生を行っている場合は、音声が途切れる場合があります。 データを HDD などにコピーしてから再生を行ってくだ さい。

#### ◆ ファイルメニュー

#### 一括変換

停止中にクリックすると、「一括変換」画面が表示されます。 日時範囲とカメラ番号を指定して、[JPEG] または [AVI] ボタンを押すと、画像データを一括変換して保存します。 一括変換には、充分なメモリと一時ファイル用の HDD 容 量(システムパーティションおよび保存ドライブ)を必要 とします。ご使用の環境により限界はさまざまですので、 数秒程度の小さなファイル変換から始めて、状況を確認し ながら行ってください。

#### ◆ 検索メニュー

#### 検索

クリックすると、「時刻検索」画面が表示されます。「時刻 検索」の各テキストボックスに、検索したい日付と時刻を 入力し、「検索」ボタンをクリックすると、指定した日時 以降で最も近い画像を表示します。追記などにより記録内 容の時刻情報が前後すると、検索が使用できない場合があ ります。

#### ◆ 操作メニュー

[再生]、[停止]、[逆再生]、[早送り]、[巻戻し]、[コマ送り]、[コ マ戻し]、[先頭へ]については、操作パネルの項目を参照して ください。

#### ◆ ブックマークメニュー

#### A-, B-

クリックすると、現在の位置を、AB 間リピートの A 点、 B 点として登録します。

#### AB 間をリピート

チェックマークをつけると、ブックマーク A、B コマンド で指定した A 点、B 点間をリピート再生します。

#### ◆ 表示メニュー

#### 表示サイズ

クリックすると、[100% ]、[75% ]、[50% ]、[25% ] のサブメニューが表示されます。それぞれ、映像を指定の 倍率で表示します。

は じ め に

基 本 操 作

故 障 か な ?

通

基 本 機 能

信

#### デコードレベル

クリックすると、[ 細かい ]、[ 中 ]、[ 粗い ] のサブメニュー が表示されます。デコードレベルを粗くすると、画像が粗 くなり、再生の更新速度が上がります。

#### タイトルバー

クリックすると、[ 日付 ]、[ アラーム ] のサブメニューが 表示されます。チェックマークをつけると、選択された項 目が画面上に表示されます。

#### ◆ グルーピングメニュー

#### グルーピングパターン

クリックすると、「グルーピングパターン」画面が表示さ れます。[4 画 ]、[6 画 ]、[9 画 ]、[10 画 ]、[13 画 ]、[16 画 ] をクリックすると、選択した分割画面が表示されます。 各画面に表示させるカメラの位置を設定するには、[ 設定 ] をクリックし、設定画面を表示させてください。

#### ◆ 右クリックで表示されるメニュー

● 以下の操作をしたい画面上で右クリックしてください。 クリックした画像のみに以下の操作が行われます。

#### 再生中 画像サイズ

表示メニューの項目を参照してください。

#### デコードレベル

表示メニューの項目を参照してください。

#### 停止中

#### コピー

クリックすると、現在表示中の画像をクリップボードにコ ピーします。

#### 名前をつけて保存

クリックすると、「名前をつけて保存」画面が表示されま す。現在表示中の画像を Windows ビットマップファイル (.bmp) または JPEG ファイル (.jpg) として保存します。

#### 画像サイズ

表示メニューの項目を参照してください。

#### デコードレベル

表示メニューの項目を参照してください。

#### 印刷

クリックすると、「印刷」画面が表示されます。[ 余白 ] や [ プ リンタの設定 ...] などを設定後、[ 印刷 ] ボタンをクリック すると、表示している画像をプリンタで印刷します。

 フレーム記録された画像データを再生すると、輪郭がギ ザギザに見える場合があります。その場合は、画像サイ ズを大きくしてごらんください。

● 画像データが多い場合は、再生ソフトウエアの起動に時 間がかかることがあります。

## Web ブラウザによる通信

#### ■ Web ブラウザによる通信

本機に接続しているカメラのライブ映像や記録済み映像を、 パーソナルコンピューターの Web ブラウザにより取得するこ とができます。また、本機の設定の一部を、パーソナルコン ピューターから行うこともできます。

- Microsoft <sup>®</sup>、Windows <sup>®</sup>は、米国 Microsoft Corporation の米国およびその他の国における登録商標 です。(Windows の正式名称は、Microsoft Windows Operating System です。)その他、記載の会社名およ び製品名は、各社の登録商標または商標です。なお、本 又中では ຶ は明記していません。
	- ・ Windows 98SE は、Microsoft Windows 98 Second Edition の略称として表記しています。
	- ・ Windows 2000 は、Microsoft Windows 2000 Professional の略称として表記しています。
	- ・ Windows Me は、Microsoft Windows Millennium Edition の略称として表記しています。
	- ・ Windows XP は、Microsoft Windows XP Home Edition / Professional の略称として表記しています。

#### ◆ パーソナルコンピューターの動作環境

- OS ............Microsoft Windows 98SE、Windows 2000、 Windows Me、または Windows XP
- CPU .........Intel Pentium シリーズの 500MHz 以上の CPU を搭載した IBM PC / AT 互換機
- RAM .........256MB 以上
- HDD .........200MB 以上のシステムドライブ空き容量
- Web ブラウザソフト.. Microsoft Internet Explorer 5.5 以上
- 表示デバイス ................XGA (1024pixel x 768pixel) 以上
- 上記の動作環境は、すべての環境で動作を保証するもの ではありません。
- Web 機能は、パーソナルコンピューターの周辺ドライバ との相性により、ごくまれに正常に動作しないことがあ ります。このようなときは、最新の Internet Explorer にバージョンアップして再びお試しください。

#### ◆ 接続について

- 本機とパーソナルコンピューター(以下、PC)を直接つ なぐ場合はクロスケーブルを、HUB を介してつなぐ場合 はストレートケーブルを使用してください。
- ・ PC 側の Web 設定をする場合は、PC の取扱説明書をご らんください。

#### ■ ログイン

Microsoft Internet Explorer を立上げて、ログインします。

- 1 Microsoft Internet Explorer を立上げ、アドレ ス欄にレコーダーの IP アドレスを入力する。
	- ・ < LAN Web /専用アプリケーションの通信設定をす る>(システムメニュー→通信設定)で設定した IP ア ドレスを入力してください。工場出荷状態では、IP ア ドレス 「192.168.000.100」 が設定されています。
	- ・ 「[ ログイン ]」 画面が表示されます。

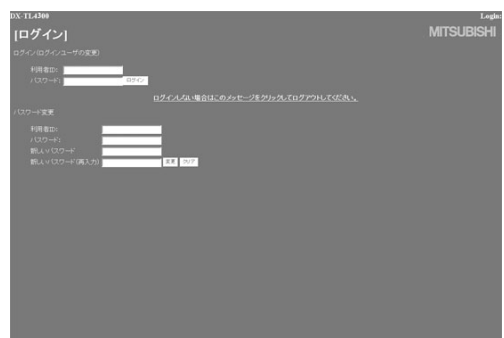

#### 2-1(ログインする場合は ・・・)

#### 「 利用者 ID」、「 パスワード 」 を入力する。

・ 工場出荷状態では、全権ユーザーとして利用者 ID「root」 パスワード [admin000] と、ライブユーザーとして利 用者 ID「guest」パスワード 「guest」 が設定されてい ます。

● 同じ利用者 ID、パスワードで複数人が同時にログインす ることができます。

- 権限によっては制約があります。同時に接続できるユー ...<br>-数は最大 10 名です。
- 2-2 「 ログイン 」 を選択し、左クリックまたは ENTER を押す。

・ 「[ メインメニュー ]」 画面が表示されます。

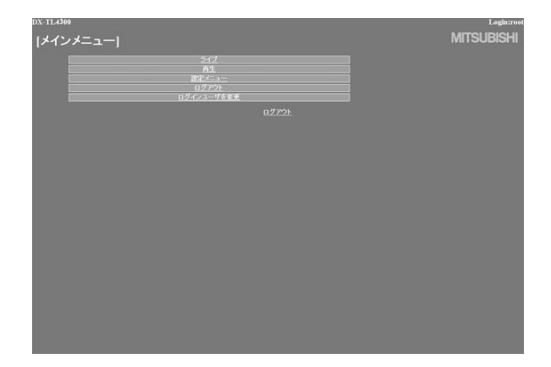

は じ め に

本 操 作

基 本 機

能

- 通
- 信
- 故 障 か な ?

3-1(利用者 ID、パスワードを入力間違いした場合 は・・・)

・ 「[ 注意 ]」 画面が表示されます。

- 32 「 ログイン 」 を選択 し、 左ク リ ッ ク、 ま た は ENTER を押す。
	- 「「ログイン 1」画面が表示されます。
- 3-3 手順 2-1 に従い、正しい 「 利用者 ID」、 「 パスワー ド 」 を入力する。
- 4-1(ログインしない場合は・・・)

「ログインしない場合はこのメッセージをクリッ クしてログアウトしてください。」 を選択し、左 クリックする。

- ・ 「 セッション ID をレコーダーとブラウザから削除しま した。ブラウザを閉じてください。」 が表示されます。
- 4-2 Web ブラウザを終了する。
- 5-1(パスワードを変更する場合は・・・)

 画面指示に従い、現在の 「 利用者 ID」、「パスワー ド」を入力する。

- ・ 「[ ログイン ]」 画面では、パスワードの変更権限を持っ ているユーザーのみパスワードを変更することができま す。
- 5-2 「 新しいパスワード 」、「新しいパスワード(再入 力)」に新しいパスワードを入力する。

 パスワードは、登録できる文字数が大文字・小文字を区 別したアルファベットおよび数字で 16 文字までです。 スペースは使用できません。

5-3 新しいパスワードに変更する場合は「変更」を選 択し、左クリック または ENTER を押す。

 やめる場合は、「 クリア 」 を選択し、左クリック または ENTER を押す。

#### ■ メインメニュー

この画面では、以下の操作を行うことができます。

- 「ライブ」:ライブ映像を取得し、表示します。
- 「再生」:記録済み映像を取得し、再生します。 「設定メニュー」:レコーダーの一部の設定を行います。
- 「ログアウト」:作業を終了します。
- 「ログインユーザを変更 |:ログインユーザーの変更を行 います。
- ユーザーの権限によっては、選択できないメニューがあ ります。
- 通信時の転送レートは、通信環境および本機の負荷状況 により一定ではありません。安定した通信を行うため、 使用状態に応じた適正な画像転送速度でご使用ください。
- **4 ユーザーのセッションID(接続情報)は、映像取得を含** む最後の通信から 5 分で失われます。クライアント PC からのデータ要求が 5 分以上途絶えた場合、それ以降の 操作ができませんので、Web ブラウザをいったん終了し て再びログインしなおしてください。
- **本機の MAIN スイッチが OFF のときは、ライブ・記録映** 像を取得できません。
- 1 希望するメニューを「メインメニュー」から選択 し、左クリックする。

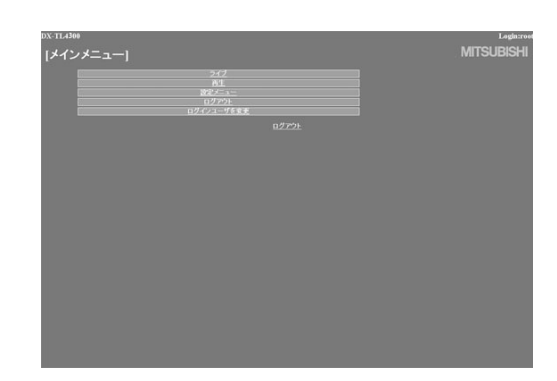

### Web ブラウザによる通信 (つづき)

#### ◆ ライブ

- ライブ映像を取得し、PC 画面上に表示します。
- 1 「 ライブ 」 を選択し、左クリックする。
	- ・ 「[ ライブ ]」 画面が表示されます。

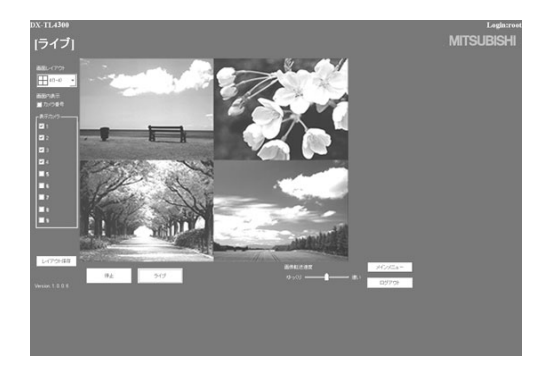

**←** PC の Web ブラウザによりはじめて映像を取得しようと した場合、下のようなメッセージが表示されることがあ ります。表示された場合は、"はい(Y)"を選択してくだ さい。

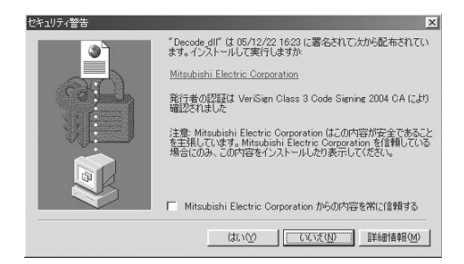

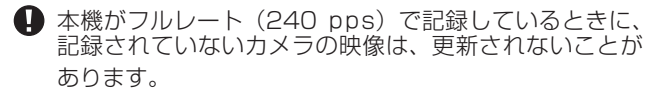

#### 【機能説明】

#### 停止

映像の取得をやめます。

#### ライブ

映像の取得を開始(再開)します。

#### 画面内表示

カメラ番号の表示・非表示を選択します。

#### 画面レイアウト

7 種類の表示パターンから選択します。(初期設定は 「4  $(1-4)$ 

#### 表示カメラ

表示させたいカメラ番号を選択します。

#### 画像転送速度

映像取り込み速度を「ゆっくり」~「速い」の5段階で選 択します。(初期設定は中央)

#### レイアウト保存

画面表示のレイアウトを 「PC」 へ登録します。

#### [ メインメニュー ]

「[ メインメニュー ]」 画面へ戻ります。

#### [ ログアウト ]

ログアウトします。

| 画像転送速度 | を | 速い | に設定すると、ご使用中の PC の性能によっては動作に支障をきたすことがあります。 各 PC に適切な画像転送速度を見極めてご使用ください。

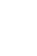

■ ネットワークの容量や負荷状況によっては、転送速度が 上がらない場合があります。

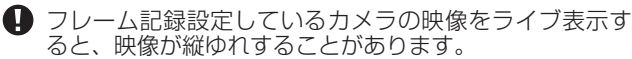

基 本 操 作

基 本 機 能

#### ◆ 再生

レコーダーの記録済み映像を取得し、再生、検索を行います。

- 1 「 再生 」 を選択し、左クリックする。
	- ・ 「[ 再生 ]」 画面が表示されます。

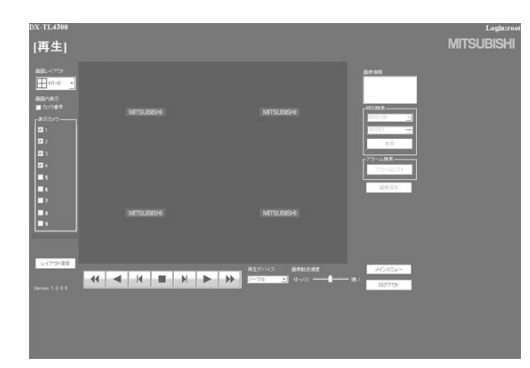

2 ▶ボタンを押す。

・ 再生が始まります。

#### 【機能説明】

- 押すと、再生を始めます。
- 押すと、x2、x4、x8、x16 の順方向スピード検索を始 めます。
- 押すと、順方向のコマ送り再生を始めます。
- 押すと、逆再生を始めます。
- 押すと、x2、x4、x8、x16 の逆方向スピード検索を始 めます。
- 押すと、逆方向のコマ送り再生を始めます。
- 再生中、検索中に押すと、静止画再生になります。

#### 再生デバイス

再生、検索をする HDD を選択します。(初期設定は 「 ノー マル 」)

- ●「画像情報」には取得した映像の日時、カメラ番号が表示 されます。「 画像保存 」 をクリックすると静止画表示され た映像をビットマップ形式で PC へ保存することができ ます。
- 1 画面表示のときは、以下のような検索ができます。

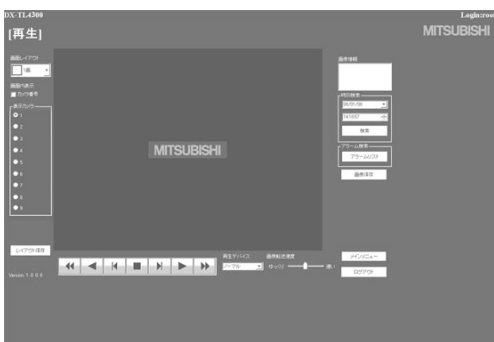

|記録映像の各種検索は、| 冉生 」 画面で 1 画面表示を選 択し、再生を停止させたときに行うことができます。映 像再生中はこの機能は動作しません。はじめに再生を停 止させてください。

#### ● 時刻検索

日時を選択し、「 検索 」 をクリックしてください。

#### ● アラームリスト検索

「 アラーム検索 」 をクリックすると、「 アラームリスト検索 」 画面が子画面で表示されます。

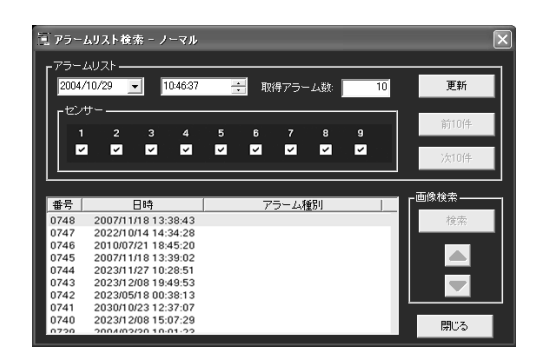

故 障 か な ?

- 1 希望する日時と取得したいアラームリスト項目を 設定し、「更新」をクリックする。
	- ・ 「 更新 」 をクリックしないとアラームリストは取得でき ません。
	- ・ 取得したいアラームリストの件数を「取得アラーム数」 に入力します。記録状態によっては、「取得アラーム数」 の数値を大きくすると、取得までに時間がかかったり、 希望する件数を取得できないことがあります。
	- ・ 「センサー」:アラームリスト項目を取得したいセンサー 番号にチェックマークを入れてください。

#### 2 希望する「番号」を選択し、「検索」をクリックする。

- ・「前(数字)件 | をクリックすると逆方向の検索を、「次 (数字)件」をクリックすると順方向の検索を行います。
- ・ 「 更新 」 をもう一度クリックすると、「 アラームリスト 」 を再取得し、「 閉じる 」 をクリックすると 「 アラーム リスト検索 」 画面を隠します。

#### ● 画像検索

▲をクリックすると、次のアラームリスト項目の映像が表示さ れます。

▼をクリックすると、前のアラームリスト項目の映像が表示さ れます。

### Web ブラウザによる通信 (つづき)

◆ 設定メニュー

レコーダーの一部の設定をします。

- 1 「[ メインメニュー ]」画面の 「 設定メニュー 」を 選択し、左クリックする。
	- ・ 「[ 設定メニュー ]」 画面が表示されます。

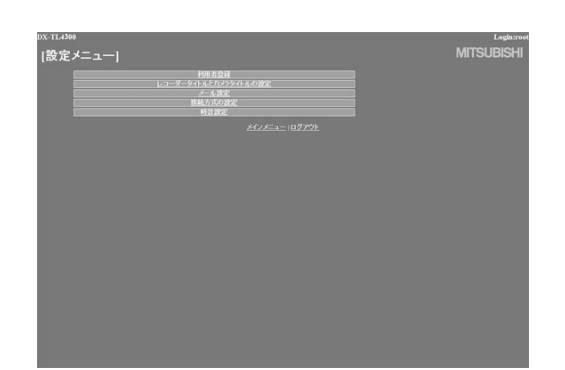

2 希望するメニューを選択し、左クリックする。

#### ● 利用者登録

この画面では、登録済み利用者の権限に関する設定変更や、登 録削除を行います。また、新規利用者の登録も行うことができ ます。

- 1 「 利用者登録 」 を選択し、左クリックする。
	- ・ 「[ 利用者登録 ]」 画面が表示されます。

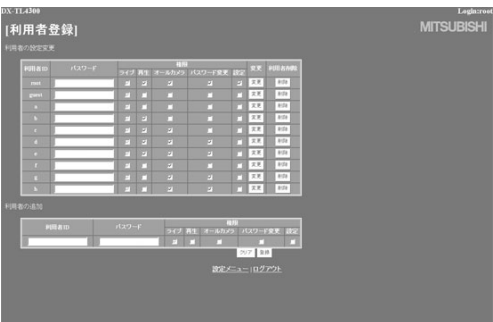

2-1(登録済み利用者の設定を変更する場合は・・・) 「利用者の設定変更」設定で、設定変更する利用 者 ID を選択する。

・ 変更したい項目を選択してください。

#### 【権限について】

#### ライブ

ライブ映像を取得することができます。登録される必須ラ ンクです。

#### 再生

記録映像を取得することができます。

オールカメラ

すべてのカメラの映像を取得することができます。(カメ ラ表示設定で、表示を「切」に設定したカメラの映像も取 得することができます。)

パスワード変更

ユーザーのパスワードを変更することができます。

#### 設定

ユーザー登録情報を閲覧、編集することができます。

- ユーザーの権限によっては、選択できない項目があります。
- 「設定」権限は、1人のユーザーしか行使できません。先 にログインしたユーザーがログアウトして権限を解放す るまで、他のユーザーは 「 設定 」 権限を持たないユーザー としてログインすることになります。
- 「再生 | 権限は、1 人のユーザーしか行使できません。先 にログインしたユーザーがログアウトして権限を解放す るまでは、他のユーザーは 「 再生 」 権限を持たないユー ザーとしてログインすることになります。
- 2-2(設定を変更する場合は・・・)
	- 「 変更 」 を選択し、左クリックする。 ・ 「[ 利用者設定変更確認 ]」 画面が表示されます。
- 2.3 変更する場合は 「変更」、やめる場合は 「キャン セル 」 を左クリックする。
- 2-4(「 変更 」 を選択した場合は・・・)

 「[ 完了 ]」 画面で、「 利用者登録 」 を左クリックする。 ・ 「[ 利用者登録 ]」 画面に戻ります。

- 2-5(「 キャンセル 」 を選択した場合は・・・) ・ 「[ 利用者登録 ]」 画面に戻ります。
- 3-1 (登録済みユーザーを削除する場合は・・・) 「 利用者の設定変更 」 で削除したい利用者 ID の 「 削除 」 を左クリックする。 ・ 「[ 利用者削除確認 ]」 画面が表示されます。
- 32 削除する場合は 「 削除 」、やめる場合は 「 キャン
- セル 」 を左クリックする。
- 3-3 (「削除」を選択した場合は・・・)

 「[ 完了 ]」 画面で、「 利用者登録 」 を左クリックする。 ・ 「[ 利用者登録 ]」 画面に戻ります。

- 3-4 (「キャンセル」を選択した場合は···) ・ 「[ 利用者登録 ]」 画面に戻ります。
- 4-1(新規利用者を登録する場合は・・・)

 「 利用者の追加 」 で新規利用者 ID と新規パスワー ドを入力する。

- 42 手順 2-1 を参考にして希望する 「 権限 」 を選択し、 チェックマークを入れる。
- **同名の利用者 ID を登録することはできません。パスワー** ドは、登録できる文字数が大文字・小文字を区別したア ルファベットおよび数字で 16 文字までです。スペース は使用できません。
- 43 新規登録する場合は「登録」、やめる場合は「ク リア 」 を左クリックする。
- 44(「登録|を選択した場合は・・・) ・ 「 利用者の設定変更 」 に追記されます。
- 45(「クリア | を選択した場合は・・・) ・ 設定した内容が消去されます。

#### 基 本 操 作

#### 故 障 か な ?

#### ● レコーダータイトルとカメラタイトルの設定

この画面では、レコーダーやカメラのタイトルを設定または変 更することができます。

- 1 「 レコーダータイトルとカメラタイトルの設定 」 を選択し、左クリックする。
	- ・ 「[ レコーダータイトルとカメラタイトルの設定 ]」 画面 が表示されます。

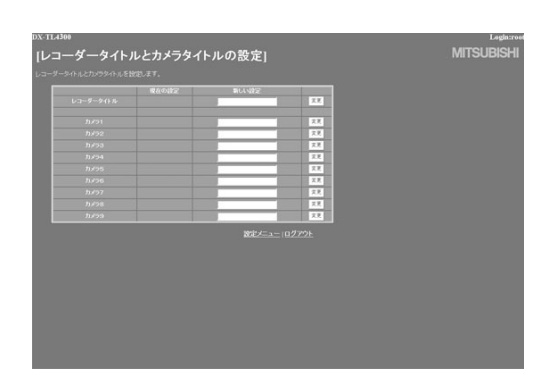

#### 2 「新しい設定」に、希望するタイトルを入力する。

- ・ 現在設定されているレコーダーまたはカメラタイトルは、 「 現在の設定 」 に表示されます。
- 3 「変更」を選択し、左クリックする。

#### ● メール設定

この画面では、メールを送信するためのメールサーバーまたは 発信者に関連する情報の設定と、受信者のメールアドレスの設 定を行います。

#### 1 「メール設定」を選択し、左クリックする。

・ 「[ メール設定 ]」 画面が表示されます。

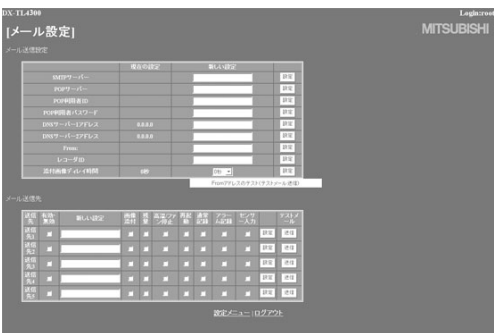

2 (メール送信のための設定をする場合は・・・)

 「SMTP サーバー 」、「POP サーバー 」、「POP 利 用者 ID」、「POP 利用者パスワード 」、「DNS サー バー 1 アドレス 」、「DNS サーバー 2 アドレス 」、 「From:」、「 レコーダ ID」 に希望する設定を入力 する。

- ・ 現在の設定は、「 現在の設定 」 に表示されます。
- **e-mail アドレス文字数は、49 文字に制限されます。**
- 3 テストメールを送信するには、「From アドレスの テスト(テストメール送信)」を選択し、左クリッ クする。

4 (e-mail 画像添付機能の設定をする場合は・・・)

#### 「画像添付」チェックボックスにチェックマークを 入れる。

- ・ マークを入れたユーザーへアラーム記録発生時の画像 1 枚を添付したメールを送信します。メールに添付される 画像データファイルの拡張子は、「.aap」となります。
- ・ 「添付画像ディレイ時間」は、添付する画像をキャプチャ するタイミングを設定します。アラーム発生から画像 キャプチャまでの時間を最大 10 秒まで設定することが できます。
- アラーム記録がない場合には、画像添付はできません。
- 添付される画像は、アラーム信号が入力された後面 ALARM IN 端子に対応するカメラのアラーム記録映像の うちの 1 枚となります。
- 画像添付をするには、「センサー入力」にチェックマーク を入れてください。
- 同時に複数の発報が重なった場合、通知が遅れたり、す べての項目が発報できないことがあります。
- アラーム記録時間が添付画像ディレイ時間の設定値より 短い場合は、画像を添付することはできません。
- 同時に複数のアラーム入力を検知した場合は、最も若い 番号のセンサーに対応するカメラの映像のみをメールに 添付します。
- 添付された画像を見るときは、

付属の通信ソフトウェアをインストールした PC の場合: ファイルをクリックまたはダブルクリックしてください。

 付属の通信ソフトウェアをインストールしていない PC の場合:

 付属の CD 内の「MPicViewer.exe」にファイルをドラッ グアンドドロップして表示させてください。

- 表示した画像は、一般画像フォーマットでの保存や印刷 が可能です。
- 5-1(受信者のアドレスを設定する場合は・・・)

#### 「新しい設定」に希望するアドレスを入力する。

#### 5-2 レコーダーから PC へ送信する内容を設定する。

- ・ 「残量」、「高温/ファン停止」、「再起動」、「通常記録」、「ア ラーム記録」、「センサー入力」を設定することができます。
- 5-3 設定したメールアドレスを有効にするかを選択す る。
	- ・ 「有効・無効」の欄にチェックマークを入れると、選択 されたメールアドレスが有効になります。
- 5-4 「 設定 」 を選択し、左クリックする。
- 5-5 「 送信 」 を選択し、テストメールを送信する。
- **←** e-mail 発報や IP 発報の頻度が高いとレコーダーの動作 が不安定になることがありますので、ご注意ください。

### Web ブラウザによる通信 (つづき)

#### ● 接続方式の設定

この画面では、SSL の設定を変更します。

- 1 「 接続方式の設定 」 の中の、変更したい項目を選 択する。
	- ・ Web アクセス時の SSL 使用 : 暗号化機能(SSL)のレベルを設定します。 「SSL を使用しない」:暗号化機能を使用しません。 「メニューのみ」:メニューにのみ暗号化機能を使用しま す。 「メニューと画像」:メニューおよび映像に暗号化機能を 使用します。
	- ・ SSL ポート番号: SSL 通信で使用するポート番号を設定します。 ・ 帯域制御:
		- 通信のバンド幅を制御します。

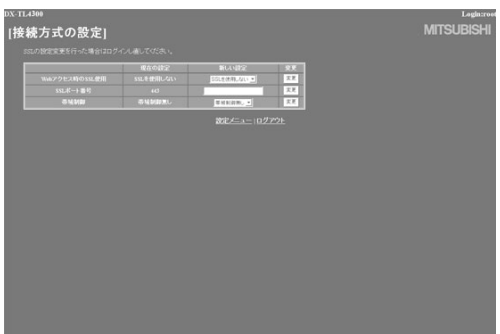

**● SSL での通信を選択すると、下のようなメッセージが表** 示されます。「はい」を選択して、続きを行ってください。

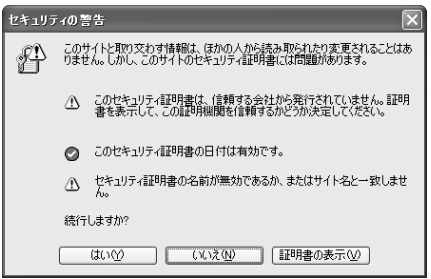

**● SSL レベルを「メニューのみ」に設定している場合、ラ** イブ、再生のページを開く際に下のようなメッセージが 表示されます。「はい」を選択してページを開いてくださ い。この場合、ブラウザの暗号化通信を表す鍵型アイコ ンは表示されなくなりますが、実際には暗号化されて通 信を行っています。

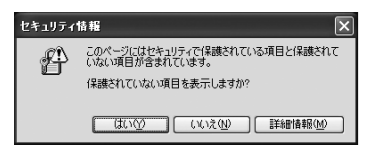

2 「新しい設定」に希望する設定を入力して、「変更 」 を左クリックする。

#### ● 時計設定

この画面では、PC からレコーダーの時刻を設定します。

- 1 「 時計設定 」 を選択し、左クリックする。
	- ・ 「[ 時計設定 ]」 画面が表示されます。

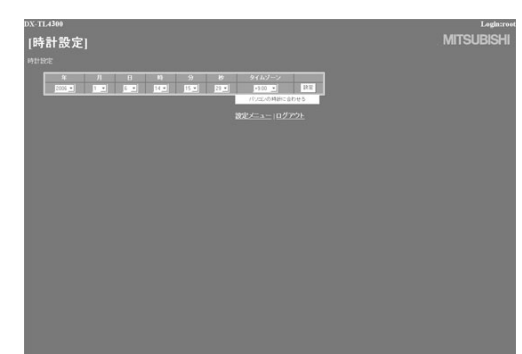

- 21 現在の 「年」、 「月」、 「日」、 「時」、 「分」、 「秒 |、「 タイムゾーン | を入力する。
- 2-2 「設定」を選択し、左クリックする。
- 3 レコーダーの時刻設定を、PC の時刻と同期させ る場合は、「パソコンの時計に合わせる」を選択し、 左クリックする。
	- ・ レコーダーの時刻が、PC の時刻設定と同じ時刻に設定 されます。
	- ・ 年/月/日超え、時/分超えなどのタイミングで操作し たときは、設定後に再確認してください。

#### 基 本 操

作

基

本 機 能

通 信

故 障 か な ?

#### ◆ ログアウト

この画面が表示されると、正しく「ログアウト」できたことに なります。

- 1 「ログアウト」を選択し、左クリックする。
	- ・ 「[ ログアウト ]」 画面が表示されます。

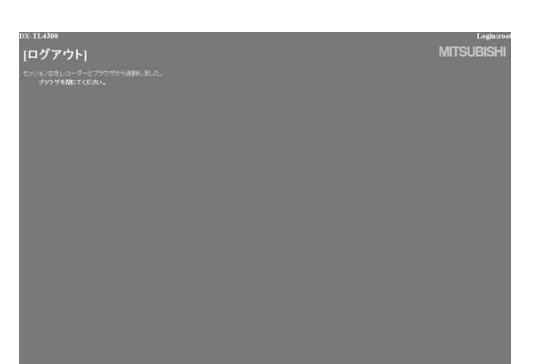

2 Web ブラウザを終了します。

● 正しくログアウトの操作をせずにブラウザを終了した場 ……。、コン・フィン森IPととテヒンシング allery 10/2%。<br>合、ユーザーのセッション ID が5分間保持されてしまい ます。5 分以内に同じ利用者 ID でログインしようとする と、操作制限がかかることがあります。

◆ ログインユーザーを変更

この画面では、ログインしているユーザーの変更を行います。

- 1 「ログインユーザーを変更」を選択し、左クリッ クする。
	- ・ 「[ ログイン ]」 画面が表示されます。

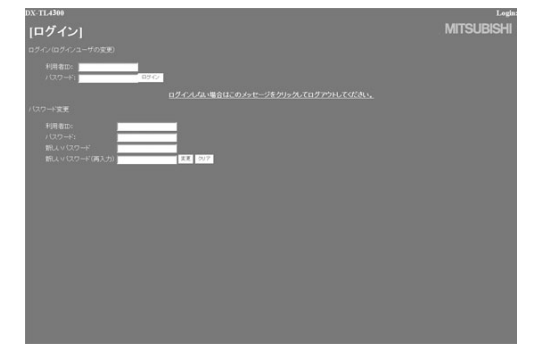

2-1(ログインしているユーザーを変更する場合は・・・)

「ログイン (ログインユーザの変更)」設定で「■ ログイン」の手順 2-1、2-2 を実行し、ログインし ているユーザーを変更する。

- ・ ログインしているユーザーが変更され、「[ メインメ ニュー ]」 画面が表示されます。
- 22 (ユーザーを変更しないでログインする場合は・・・) ブラウザの 「 戻る 」 を選択し、左クリックする。
- 2-3(ログアウトする場合は・・・)

「ログインしない場合はこのメッセージをクリッ クしてログアウトしてください。」 を選択し、左 クリックする。

## 「故障かな」と思う前に

下記の内容をお調べになったあと、それでも不都合がある場合は、使用を中止し、必ず電源プラグを抜いてからお買い上げの販売 店にご連絡ください。

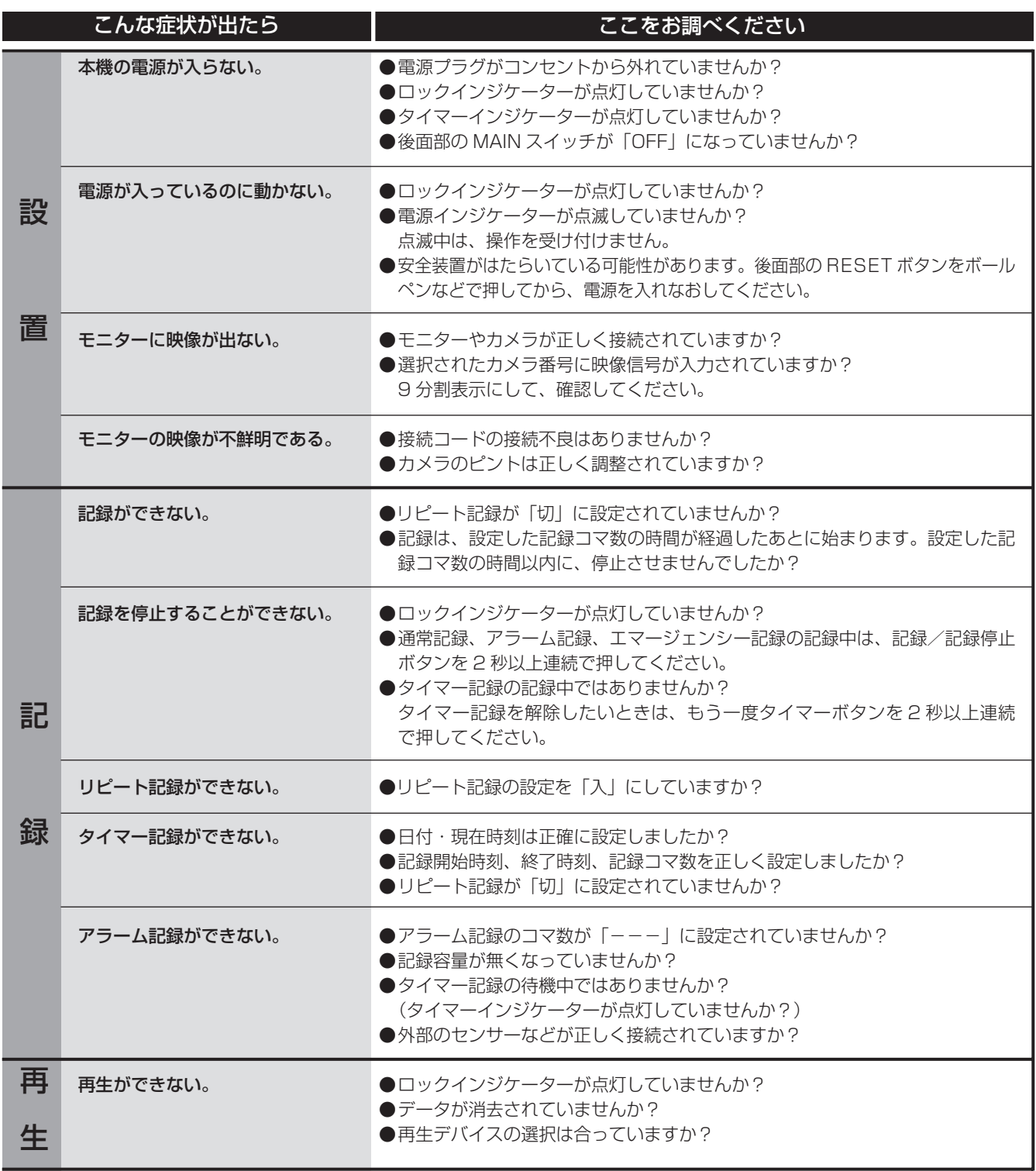

じ め に

基 本 操 作

基 本 機 能

は

通 信

故 障 か な ?

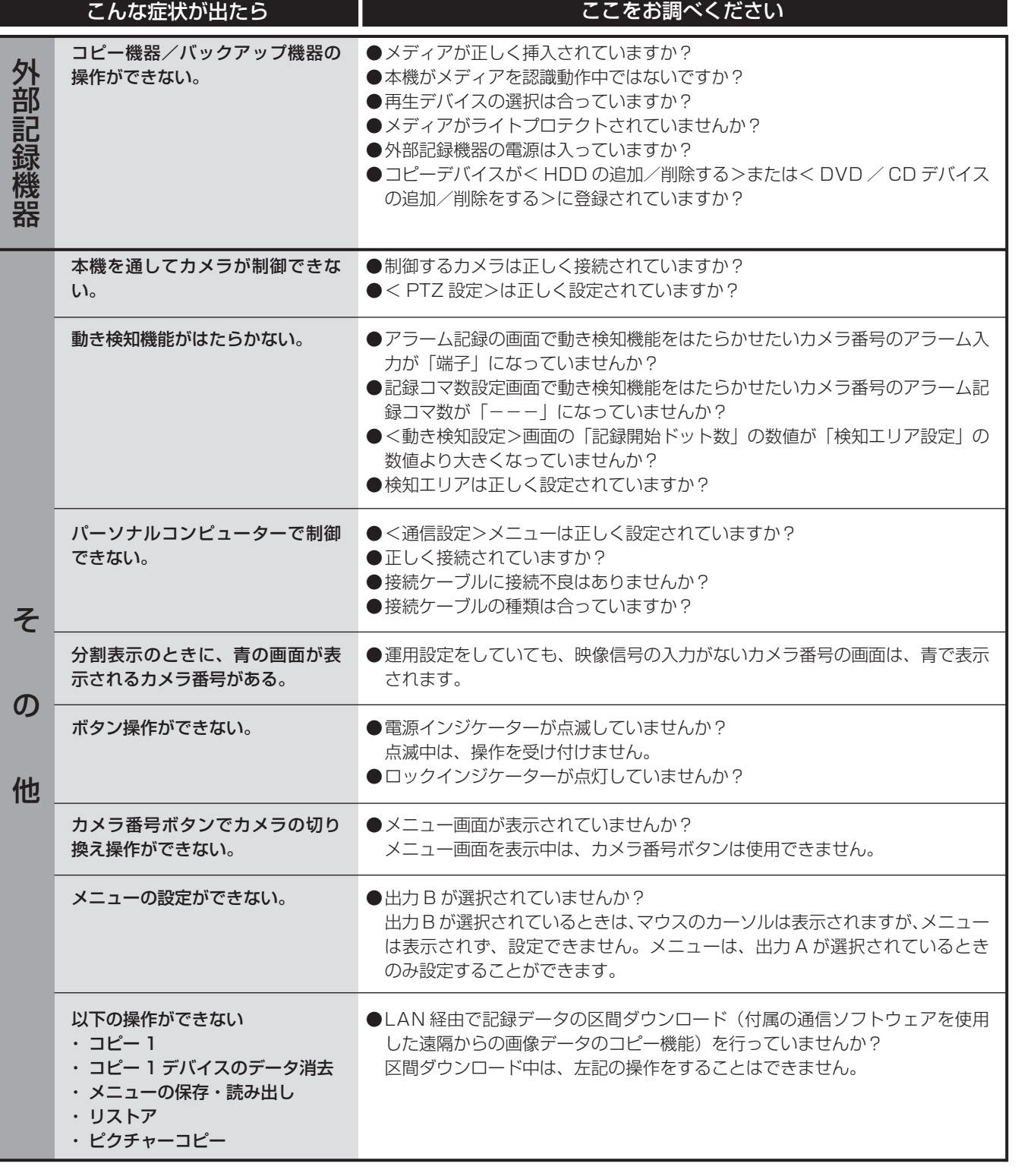

 $\bullet$ 

## 警告表示と CALL OUT 信号の出力

#### ■ 警告表示とその対処法

※ 1 CALL OUT 信号の出力について

選択:メニュー画面で CALL OUT 信号の出力の入/切が設定できる。

共通:メニュー画面の設定にかかわらず、CALL OUT 端子から CALL OUT 信号を出力する。

なし:CALL OUT 信号は出力しないが、画面上に警告表示をする。

 画面表示に「注意」が表示されているときにヘルプボタンを押すと、警告表示が表示されます。「注意」の内容は、過去 16 件のみ保存し、表示させることができます。それ以前の内容は消去され、CALL OUT 信号の出力は解除されます。CALL OUT 信号の出力は、前面部の E ボタンを押すか、「警告消去」をクリックすることにより止めることができます。

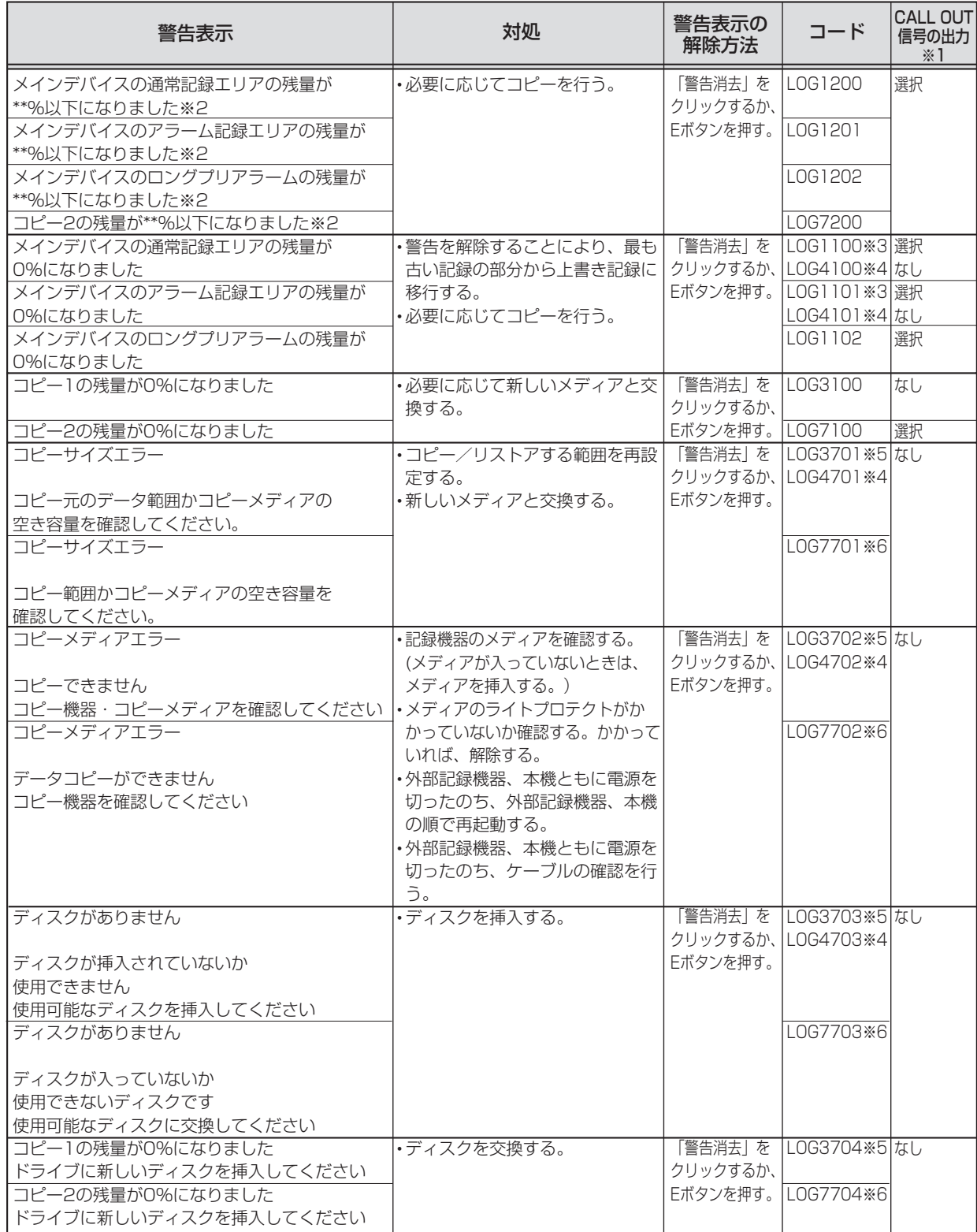

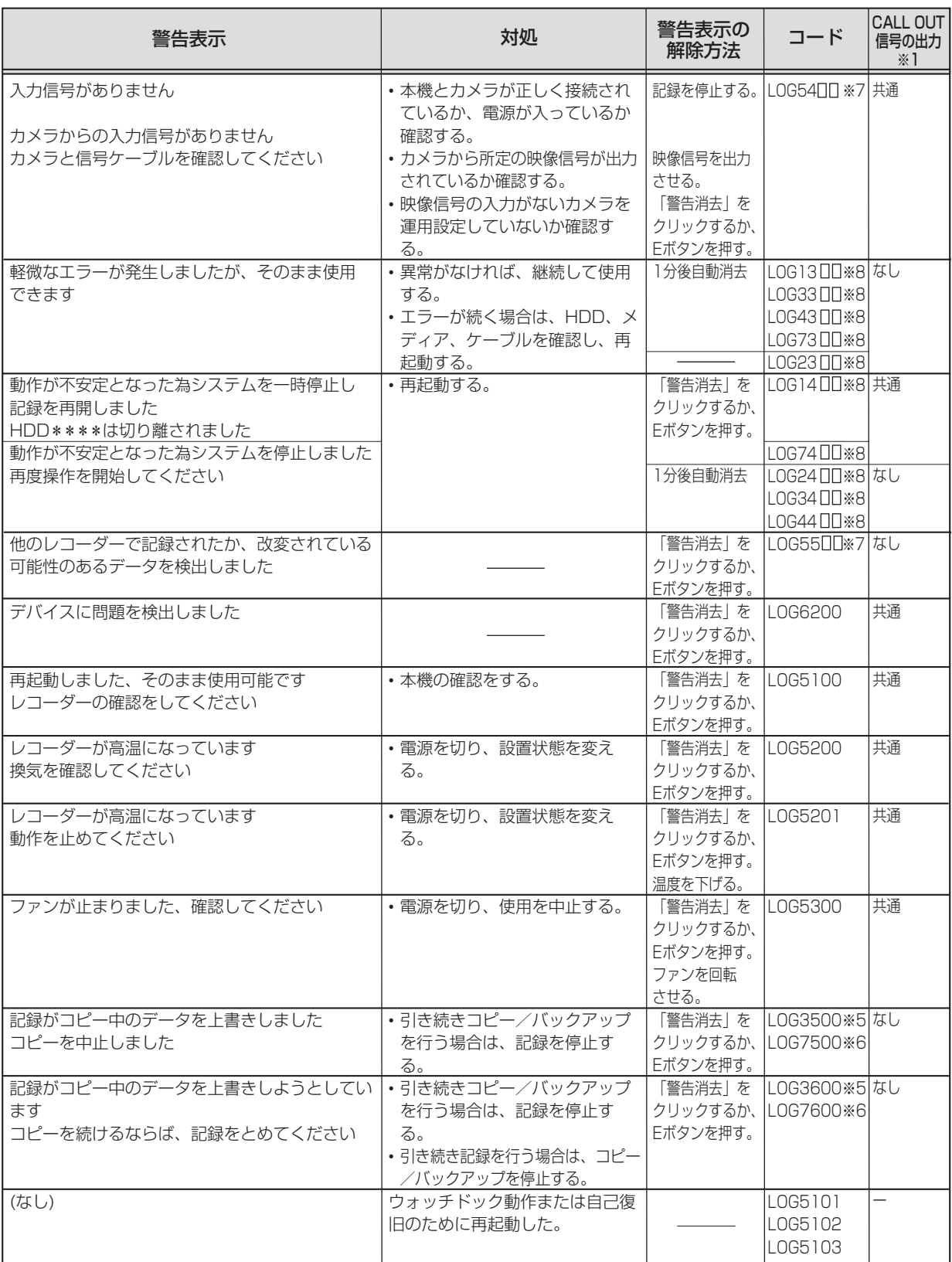

は じ め に

> 基 本 操 作

本 機 能

基

通 信

故 障 か な ?

※2 : 数値は、設定によって変わります。 ※**8**:<br>13□□、14□□∶記録 1300、1400:記録 2300、2400:再生 3300、3400: コピー1<br>4300、4400: リストア 7300、7400: コピー2 43UU、44UU: リストア - 73 UU、74 UU: コピー2 ( UU には、下記の番号が入ります。) 00:A (内蔵) 01:B (内蔵) 10~25:USB (外部) ※LOG14⊔Uについて:記録中に表示されます。一度システムを停止し、再度記録を開始しま す。(エラーとなったHDDは、自動的に記録デバイスの登録から削除されます。登録されてい

るHDDの最後の1台まで記録を継続します。) ※LOG2400~7400について:コピー中·再生中に表示されます。一度システムを停止する ため、再生・コピー動作は停止します。再度再生・コピーを行ってください。 ※LOG54∐∐について:記録中に、記録しているカメラ映像の信号が2秒以上なくなった場合 に表示されます。2秒以下の記録の場合は、表示されないことがあります。

37

۰

※3 : 記録用のコード ※4 : リストア用のコード ※5 : コピー1用のコード ※6 : コピー2用のコード ※7 : ( □□ には、下記の番号が入ります。) 01 : CH 1 07 : CH 7 02 : CH 2 08 : CH 8 03 : CH 3 09 : CH 9 04 : CH 4 05 : CH 5 06 : CH 6

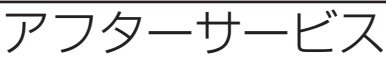

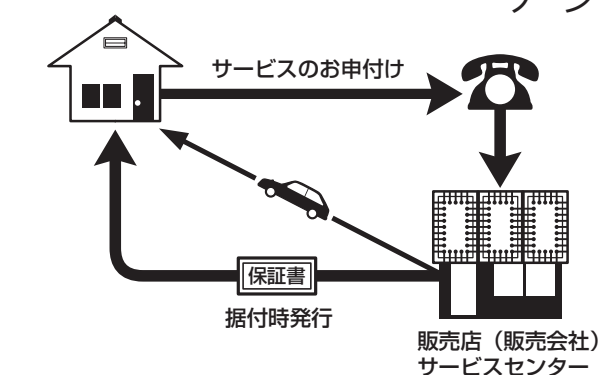

デジタルレコーダーを末長くご愛用いただくために、 定期点検を受けられることをおすすめします。点検 については販売店にご相談ください。

1. 保証書ー内容のご確認と保存のお願い

必ず販売店名・保証期間をご確認のうえ、よくお 読みになって、大切に保存してください。

#### 2. 保証期間ー 1 年

正常なご使用状態で、保証期間内に万一故障が生じ た場合には、保証書記載事項に基づき販売店で修理 いたします(消耗部品を除く)。 保証期間内でも原則として有料にさせていただく 場合があります。詳細は、保証書記載事項をごらん ください。

#### 3. 修理を依頼される前に

この取扱説明書をよくお読みのうえ、「故障かな」 と思う前にの項を点検していただき、なお異常のあ るときは保証書をお示しのうえ、販売店にお申し出 ください。

#### 4. その他ご不明の点は

販売店にご相談ください。

本機は日本国内専用です。放送方式、電源電圧の異なる海外では使用できません。また、海外でのアフター サービスもできません。

This unit is designed for use in Japan only and can not be used in any other country. No servicing is available outside of Japan.

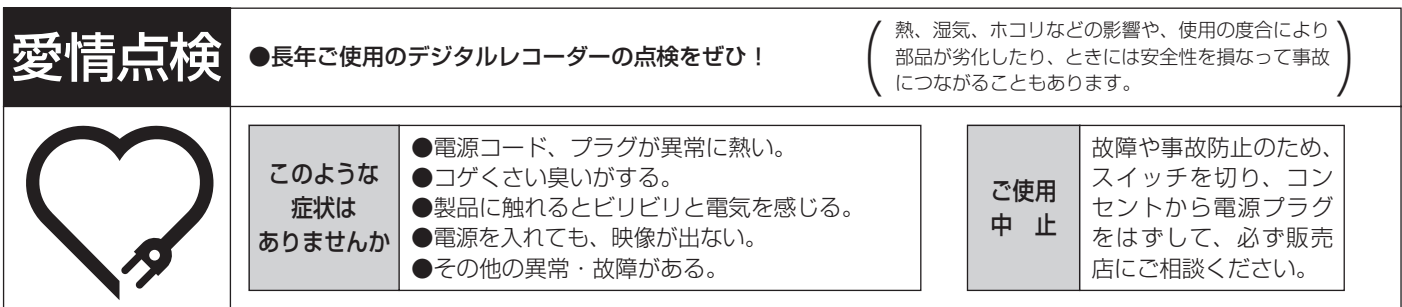

デジタルレコーダーの補修用性能部品の保有期間は、製造打ち切り後 8 年です。

#### ご購入店などをメモしておくと、あとで役に立ちます。

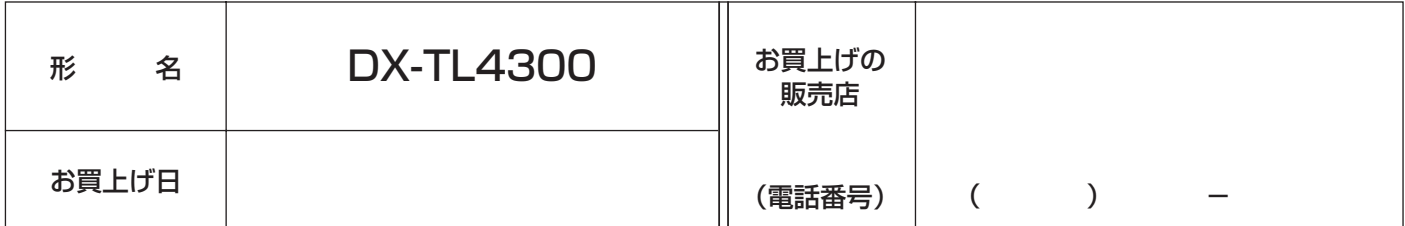

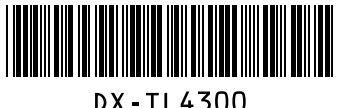

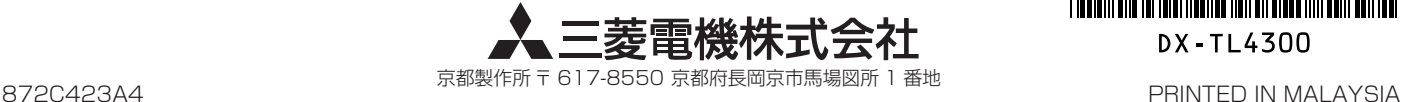